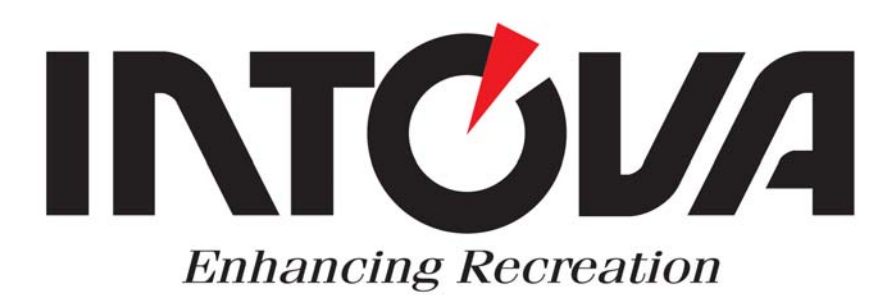

# **INTOVA IC12**

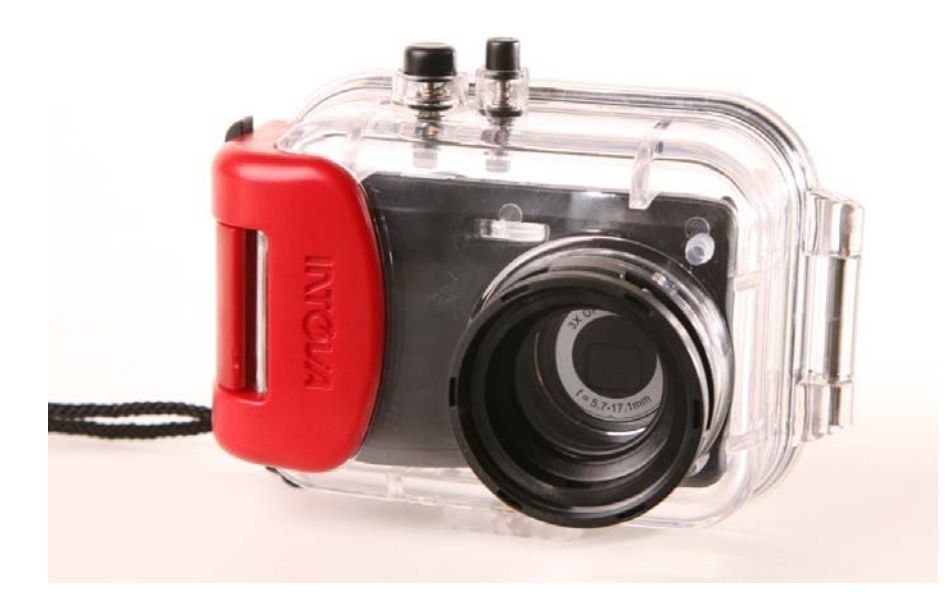

# **РУКОВОДСТВО ПОЛЬЗОВАТЕЛЯ**

Это устройство соответствует части 15 правил FCC. Функционирование осуществляется <sup>с</sup> учетом двух следующих условий:

(1) Это устройство не вызывает вредных помех,

(2) Это устройство не защищено от помех, включая помехи, которые могут вызвать сбои <sup>в</sup> работе.

#### **Примечание:**

Это оборудование было протестировано, <sup>и</sup> установлено его соответствие ограничениям Класса B цифровых устройств, согласно части 15 правил FCC. Эти ограничения предназначены для обеспечения надлежащей защиты против вредных помех при использовании устройств <sup>в</sup> жилых помещениях. Данное устройство может излучать радиоволны <sup>и</sup> если не используется <sup>в</sup> соответствии с инструкциями, может вызвать помехи <sup>в</sup> работе радиосвязи. Несмотря на соблюдение инструкций, нет гарантии, что помехи не появятся у некоторых устройств <sup>в</sup> редких случаях. Если оборудование оказывает неблагоприятное воздействие на прием радио- или телевизионного сигнала (данное воздействие можно определить, включив <sup>и</sup> выключив оборудование), пользователю следует попытаться убрать помехи <sup>с</sup> помощью следующих мер:

■ Передвиньте <sup>и</sup> перенастройте принимающую антенну.

n Увеличьте расстояние между оборудованием <sup>и</sup> принимающим устройством.

■ Подсоедините оборудование <sup>к</sup> другому гнезду, другим способом, чем при появлении помех.

 $\blacksquare$  Обратитесь <sup>к</sup> дилеру или опытному технику по радио/ТВ за помощью.

Использование экранированного кабеля требуется для соответствия ограничений Класса B <sup>в</sup> подразделе B Части 15 правил FCC.

Не производите каких-либо изменений или модификаций <sup>с</sup> оборудованием за исключением тех, которые описаны <sup>в</sup> руководстве. Если такие изменения или модификации необходимо выполнить, следует выключить оборудование.

#### **Примечание**

Если статическое электричество или электромагнетизм приводит к прекращению передачи данных, перезагрузите приложение или отсоедините и подсоедините кабель подключения (USB и <sup>т</sup>.<sup>п</sup>.) вновь.

#### **Прочтите внимательно информацию, изложенную ниже Информация о торговых марках**

Microsoft® и Windows® являются зарегистрированными в США торговыми марками корпорации Майкрософт.

- Pentium® зарегистрированная торговая марка корпорации Интел.
- $\blacksquare$ Macintosh – торговая марка Apple Computer, Inc
- SD<sup>™</sup> является торговой маркой.
- Г ■ SDHC<sup>™</sup> является торговой маркой.
- Г Другие названия и продукция могут быть торговыми марками или зарегистрированными торговыми марками их соответствующих владельцев.

#### **Информация о продукте**

- Г Дизайн и характеристики продукта могут быть изменены без уведомления. Это касается основных характеристик продукта, программного обеспечения, драйверов, <sup>и</sup> руководства пользователя. Данное руководство пользователя является общим справочным руководством по товару.
- $\blacksquare$  Товар и аксессуары, поставляемые вместе с камерой, могут отличаться от тех, которые описаны в этом руководстве. Это вызвано тем, что различные розничные продавцы часто используют немного разные комплектации продукции и аксессуары с целью соответствия потребностям рынка, демографическим показателям покупателей и географическим предпочтениям. Товары очень часто отличаются у розничных продавцов, особенно в таких аксессуарах, как батарейки, зарядные устройства, адаптеры питания, карты памяти, кабели, сумка и языковая поддержка. Иногда розничный продавец изменяет цвет товара, внешний вид и размер внутренней памяти. Свяжитесь со своим дилером для уточнения комплектации товара и поставляемых ним аксессуаров.
- Иллюстрации в этом руководстве представлены с целью объяснения и могут отличаться от фактического дизайна камеры.
- Производитель не несет ответственность за любые ошибки или несоответствие в этом руководстве пользователя.

## **ИНСТРУКЦИИ ПО БЕЗОПАСНОСТИ**

Внимательно прочитайте все *предупреждения* и *предостережения* перед началом использования данного продукта.

## **Предупреждения**

#### **Если в камеру попали посторонние предметы или вода, выключите камеру и выньте батарейки.**

Если вы не прекратите использовать камеру, то это может привести к воспламенению или поражению электрическим током. Обратитесь в сервисный центр или магазин, где была сделана

покупка.

#### **Если камера упала или корпус камеры поврежден, то камеру следует выключить и достать батарейки.**

Если вы не прекратите использовать камеру, то это может привести к воспламенению или поражению электрическим током. Обратитесь в сервисный центр или магазин, где была сделана

покупка.

## **Не разбирайте, не изменяйте и не ремонтируйте камеру.**

Это может привести к воспламенению или поражению электрическим током. Обратитесь в сервисный центр или магазин, где была сделана покупка.

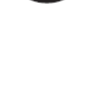

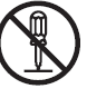

## **Не используйте камеру вблизи воды.**

Это может привести к воспламенению или поражению электрическим током. Будьте осторожны при дожде, снеге, на пляже и вблизи берега.\_\_\_\_\_\_\_\_\_\_\_\_\_\_\_\_\_\_\_\_\_\_\_\_\_\_\_\_\_\_

**Не кладите камеру на наклоненные или неустойчивые поверхности.** Это может привести к тому, что камера упадет или опрокинется**,** что приведет к повреждению.\_\_\_\_\_\_\_\_\_\_\_\_

#### **Держите батарейки вдали от детей.**

Проглатывание батареек может привести к отравлению. Если батарейки случайно были проглочены, немедленно обратитесь к врачу.

**Не используйте камеру во время ходьбы, езды на машине или мотоцикле.** 

В ином случае вы можете упасть или это приведет к аварии.

## **Предостережения**

#### **Вставьте батарейки, уделяя особое внимание правильной полярности (+ или – ).**

Вставляя батареи не соблюдая полярности, вы подвергаетесь опасности воспламенения и травмы, это может привести к повреждению окружающей обстановки из-за разрыва батареи или протекания.

**Не производите срабатывание вспышки вблизи чьих-то глаз.** 

Это может привести к нарушению зрения.

#### **Не подвергайте ЖК - экран ударам.**

Это может повредить стекло экрана. Если жидкость из экрана попала в ваши глаза или на кожу и одежду, ополосните пресной водой. Если жидкость попала в ваши глаза, обратитесь за медицинской помощью к врачу.

**Используйте прилагаемый сетевой адаптер только с указанным источником электропитания.** 

Использование другого источника электропитания может привести к воспламенению или поражению электрическим током.\_\_\_\_\_\_\_\_\_\_\_\_\_\_\_\_\_\_\_\_\_\_\_\_\_\_\_\_\_\_\_\_\_\_\_

**Камера - высокоточный прибор. Не бросайте ее, не подвергайте ударам и не прилагайте чрезмерных усилий при использовании камеры.** 

Это может привести к повреждению камеры.

**Не используйте камеру в сырых, пыльных условиях и задымлённых местах.** 

Это может привести к воспламенению или поражению электрическим током.

**Не вынимайте батарейки сразу же после длительного времени использования.** 

Батарейки становятся горячими при использовании. Прикосновение к горячей батарейке может привести к ожогу.

#### **Не заворачивайте камеру в ткань или одеяло.**

Это может вызвать возгорание и деформировать корпус, что приведет к пожару. Используйте камеру в хорошо вентилируемом

помещении.

## **Не оставляйте камеру в местах, где температура может значительно вырасти, например в машине.**

Это может неблагоприятно воздействовать на корпус или внутренние части, что в свою очередь может привести к воспламенению.  $\mathcal{L}_\text{max}$  and the contract of the contract of the contract of the contract of the contract of the contract of the contract of the contract of the contract of the contract of the contract of the contract of the contrac

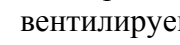

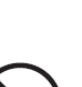

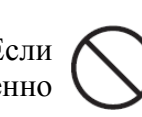

**Перед тем как перемещать камеру, отсоедините шнуры и кабели.** 

Иначе вы повредите шнуры и кабели, что может привести к <u>воспламенению и поражению электрическим током.</u>\_\_\_\_\_\_\_\_

## **Примечания по использованию батареек.**

Когда вы используете батарейки, внимательно прочитайте и четко следуйте *инструкциям безопасности* и примечаниям, описанным ниже:

 $\blacksquare$  Используйте только указанный тип батарей или аккумуляторов (3.7 вольт).

Г Избегайте использования в очень холодной окружающей среде, так как низкие температуры могут сократить срок эксплуатации батареи и ухудшить характеристики камеры. Поэтому перезаряжаемые батарейки Ni-MH рекомендуется для использования.

г Если вы используете новые перезаряжаемые батарейки или перезаряжаемые батарейки, которые не использовались длительное время (за исключением просроченных батареек), это может сократить количество изображений, которые можно сделать. Поэтому, чтобы увеличить их производительность и срок эксплуатации, рекомендуется полностью разрядить и зарядить батарейки как минимум один цикл перед использованием.

 $\blacksquare$  Батарейки могут нагреться после длительного использования камеры или вспышки. Это нормально и не является неисправностью.

 $\blacksquare$  Камера может нагреться после длительного периода продолжительного использования. Это нормально и не является неисправностью.

 $\blacksquare$  Если Вы не будете пользоваться камерой длительное время, выньте аккумуляторы из камеры для предотвращения протекания или коррозии и храните их в полностью разряженном состоянии. Хранение в полностью заряженном состоянии может ухудшить характеристики.

 $\blacksquare$ Следите за чистотой клемм батареи.

Е Существует риск взрыва, если батарейки вставлены неправильно.

■ Избавьтесь от использованных батареек в соответствии с инструкциями по переработке.

 $\blacksquare$  Зарядите перезаряжаемые батарейки полностью перед использованием в первый раз.

 $\blacksquare$  Никогда не используйте батарейки различных типов (вместе) и не используйте одновременно старые и новые батарейки.

 $\blacksquare$ Никогда не используйте марганцевые батарейки.

## **Содержание**

**Введение**

Обзор Комплектация

**Знакомство с камерой**

Вид спереди

Вид сзади

ЖК-дисплей

#### **Начало работы**

Подготовка

Зарядка батареи

Исходные настройки

#### **Режим съемки**

Кадрирование изображений

Установка режима съемки

Съемка изображений с помощью интеллектуального режима съемки Установка панорамного режима

Съемка изображений с помощью функции распознавания улыбки Съемка изображений с помощью технологии Face Detection

(распознавание лиц)

Функция автопортрета

#### **Режим видео**

Запись видеоизображений

Воспроизведение видеоизображений

## **Режим воспроизведения**

Просмотр изображений

Просмотр дисплея

Удаление эффекта красных глаз

Функция динамичной подсветки

Защита изображений Удаление изображений **Опции меню** Меню кадрирования Меню видео Меню воспроизведения Меню настроек **Загрузка файлов на компьютер** Загрузка файлов **Использование камеры <sup>в</sup> качестве WEB камеры** Установка драйвера камеры для ПК **Изменение установки программного обеспечения Спецификации Приложение** Возможное количество снимков Устранение неполадок

## **Введение**

## **Обзор**

Поздравляем <sup>с</sup> покупкой новой цифровой камеры. Съемка высококачественных цифровых изображений стала быстрой <sup>и</sup> простой благодаря современной интеллектуальной камере. Оборудованная 8.0- мегапиксельным сенсором, эта камера способна создавать изображения <sup>с</sup> разрешением до 3264 x 2448 пикселей.

## **Комплектация**

Аккуратно распакуйте камеру <sup>и</sup> убедитесь <sup>в</sup> наличие следующих составляющих:

## **Основные комплектующие:**

- Цифровая камера
- Краткое руководство пользователя
- Компакт-диск <sup>с</sup> программным обеспечением
- Кабель USB
- $\blacksquare$ Кабель AV
- г Ремень камеры
- $\blacksquare$ Сумка для камеры
- Аккумуляторная ионно-литиевая батарея
- Сетевой адаптер/блок питания

## **ЗНАКОМСТВО С КАМЕРОЙ**

## **Вид спереди**

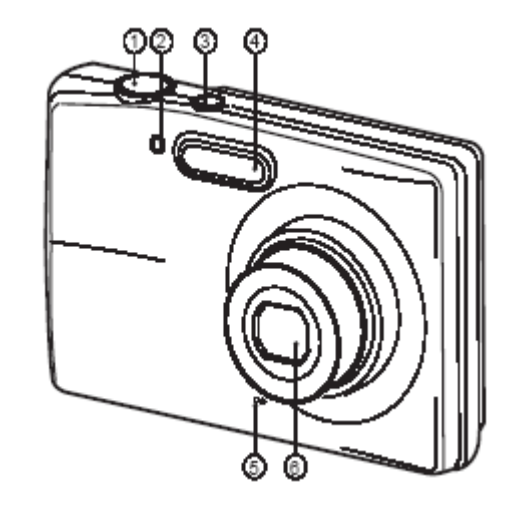

- 1. Кнопка затвора
- 2. Светодиод автоспуска

3. Кнопка **включения/выключения** \_\_\_\_\_\_\_

4. Вспышка

5. Микрофон

 $6.06$ ъектив

## **Вид сзади**

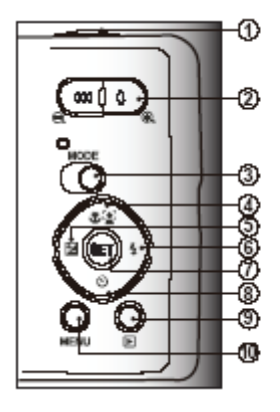

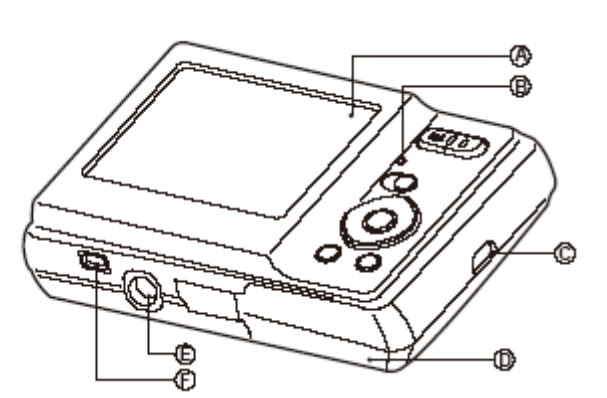

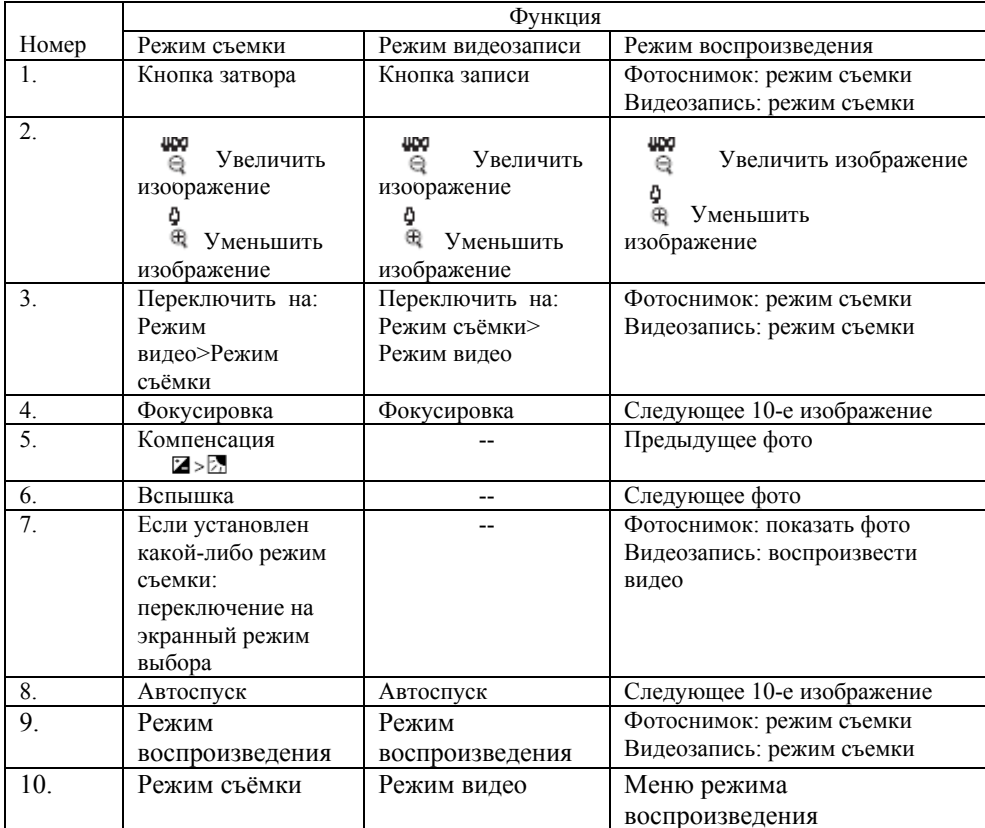

- A. ЖК-дисплей
- В. <u>Статус светодиода</u>
- C. Держатель ремня
- D. Батарея/покрытие карты памяти
- E. Штативное гнездо
- F. <u>USB и выход из терминала</u>

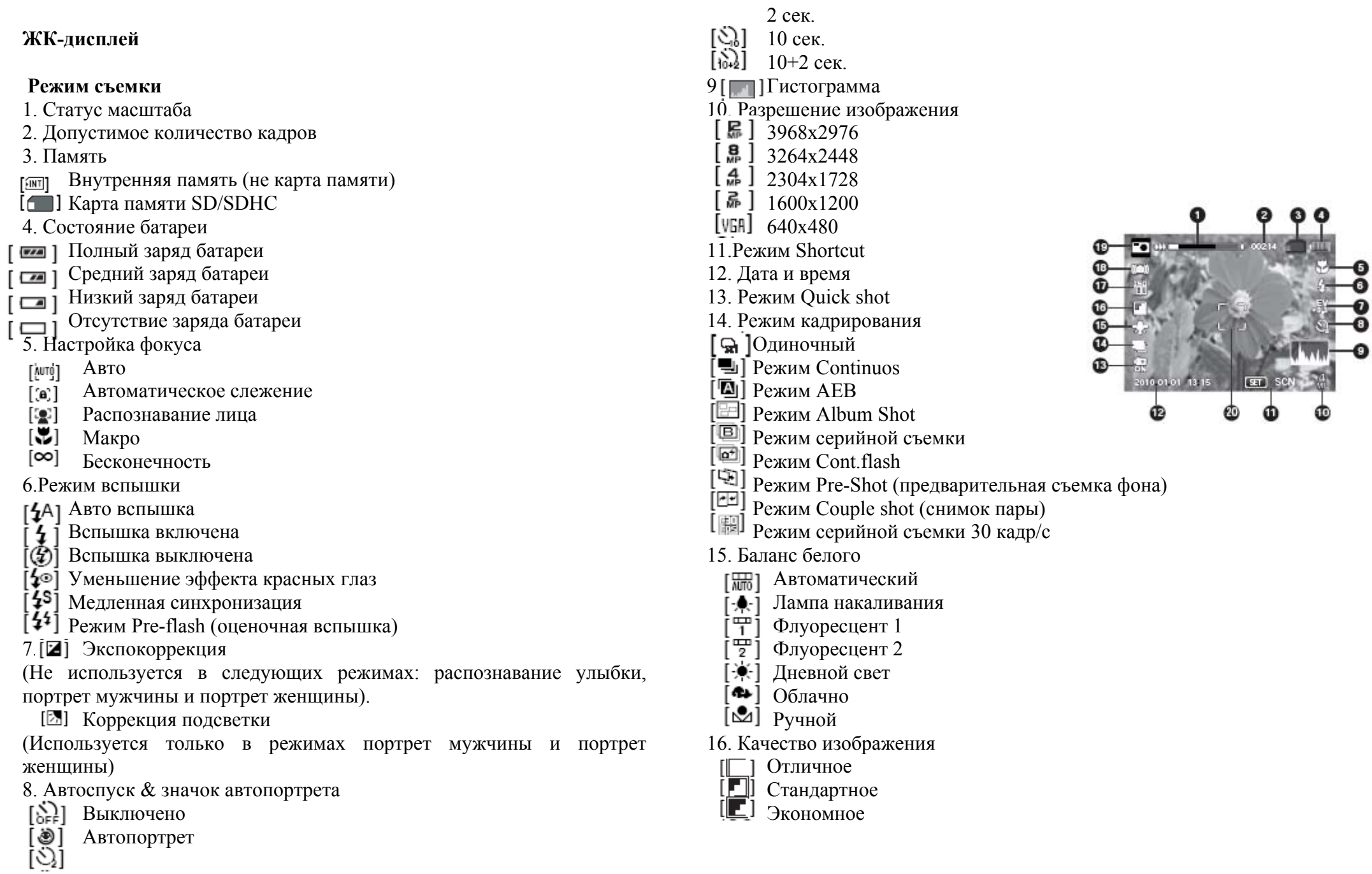

8

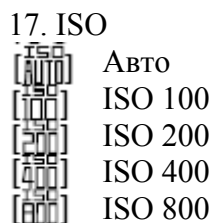

- ISO 800
- ISO 1600
- 18. Предупреждение о медленном затворе
- 19. Значок режима/режим съёмки
- $\lceil \cdot \rceil$  Auto (Авто)
	- Intelligent Scene (Интеллектуальная съёмка)
- Smile Detection (Распознавание улыбки)
- Anti-Shake (Система против сотрясений)
- Panorama (Панорама)
- $\frac{1}{2}$  Portrait Man (Мужской портрет)
- Portrait Lady (Женский портрет)
- $\frac{1}{L}$  Landscape (Пейзаж)
- Sports (Спортивный)
- $\frac{1}{2}$  Night Portrait (Портрет ночью)
- Night Scene (Пейзаж ночью)
- **Candlelight (Свет от свечей)**
- $\begin{bmatrix} \Box \Box \end{bmatrix}$  Fireworks (Фейерверк)
- **ELL** Text (Текст)<br>
Sunset (Закат
- Sunset (Закат)<br>Sunrise (Восхо
- **SUPEREN** Sunrise (Восход)<br>■ Splash Water (Вси
- Splash Water (Всплеск воды)
- $\Box$  Flow Water (Течение воды)
- **Snow (Снег)**
- $\mathbb{F}$ ] Beach (Пляж)
- Pets (Животные)  $\sigma_{\rm s}$
- Natural Green (Листва)
- Программа AE
- 20. Область главного фокуса

## **Режим видео**

- 1. Статус масштаба
- 2. Память
- 3. Состояние батареи
- 4. Настройка фокуса
- 5. Вспышка выключена
- 6. Значок автоспуска
- 7. Разрешение видео
- 8. Доступное время записи / Пройденное время
- 9. Дата и время
- 10. Качество видео
- 11. Аудио выключено
- 12. Значок режима
- 13. Область главного фокуса

## **Режим воспроизведения – Просмотр фотоизображений**

- 1. Значок защиты
- 2. Номер папки /Номер файла
- 3. Память
- 4. Состояние батареи
- 5. Разрешение размера изображения
- 6. Дата и время
- 7. Гистограмма
- 8. Скорость затвора/значение апертуры
- 9. Экспозиционное число
- 10. Качество изображения
- 11. ISO
- 12. Значок режима

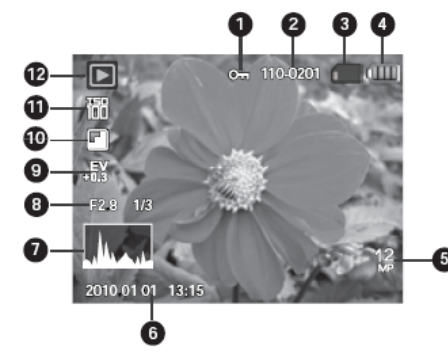

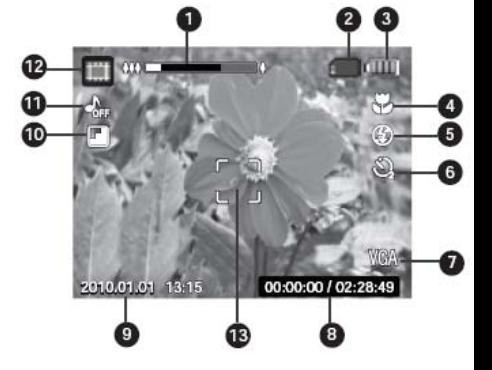

## **Режим воспроизведения – Просмотр видеофайлов**

- 1. Значок защиты
- 2. Номер папки/ Номер файла
- 3. Память
- 4. Состояние батареи
- 5. Звук
- 6. Общее время записи
- 7. Текущее состояние видео
- 8. Значок состояния видео
- 9. Пройденное время
- 10. Подсказка, что кнопка SET
	- управляет воспроизведением/паузой
- 11. Подсказка, что кнопка вниз управляет отключением значка
- 12. Значок режима

#### **НАЧАЛО РАБОТЫПодготовка**

1. Прикрепите ремешок камеры.

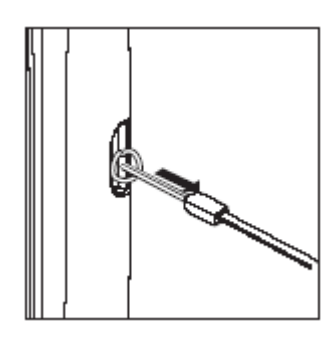

2. Откройте крышку отсека батареи/карты памяти.

3. Вставьте батарейки правильным образом (соблюдая полярность, как показано).

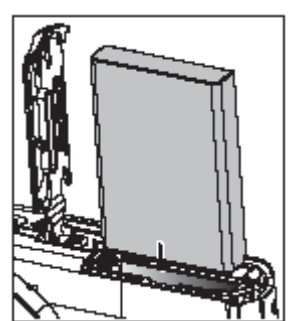

4. Вставьте кату памяти SD/SDHC (не входит <sup>в</sup> комплект).

- Камера имеет 16MB внутренней памяти (12MB доступно для хранения изображений), но вы можете вставить карту памяти SD/SDHC <sup>с</sup> целью увеличения объема памяти камеры.
- Убедитесь, что вы отформатировали карту памяти <sup>в</sup> этой камере перед использованием.

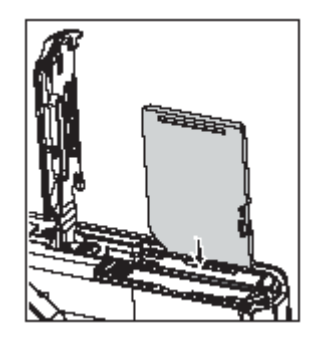

5. Закройте крышку отсека батареи/карты памяти <sup>и</sup> убедитесь, что она надежно закрыта.

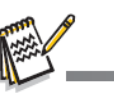

■ Во избежание случайного стирания данных <sup>с</sup> карты памяти SD/SDHC вы можете сдвинуть язычок защиты от записи (со стороны карты памяти SD/SDHC) <sup>в</sup> положение "LOCK".

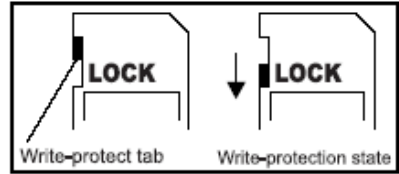

- Для того чтобы сохранить, редактировать или удалить данные на карте памяти SD/SDHC, необходимо разблокировать карту.
- n Во избежание повреждения карты памяти SD/SDHC, убедитесь, что выключили питание, когда вставляете или вынимаете карту памяти SD/SDHC. Если вставляете или вынимаете карту памяти SD/SDHC с включенным питанием, камера автоматически выключится.
- n Не бросайте батарейки, когда открываете или закрываете крышку батареи.

## **Зарядка батареи**

На момент покупки батарея заряжена не полностью. Перед использованием убедитесь, что батарея заряжена полностью <sup>и</sup> светодиод горит красным цветом.

- 1. Подсоедините камеру <sup>к</sup> сетевому адаптеру/блоку питания <sup>с</sup> помощью USB кабеля.
- 2. Вставьте вилку <sup>в</sup> сетевую розетку.
	- Светодиод мигает во время зарядки и горит красным цветом, когда зарядка окончена.

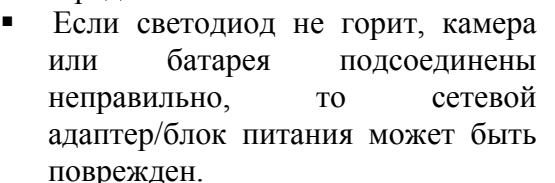

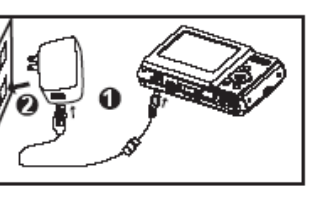

 Время зарядки зависит от окружающей температуры <sup>и</sup> статуса батареи.

- Тип прилагаемого сетевого адаптера/блока питания зависит от региона продажи.
- г Вы можете зарядить батареи, подсоединив камеру <sup>к</sup> компьютеру.

## **Исходные настройки**

## **Установка даты <sup>и</sup> времени**

Дату/время следует устанавливать если:

- Вы включаете камеру <sup>в</sup> первый раз.
- Вы включаете камеру после того, как она долгое время находилась без батарей.
- 1. Нажмите кнопку **MODE** <sup>и</sup> переведите камеру <sup>в</sup> режим
- или  $[\mathbb{H}]$ ; или нажмите кнопку  $[\mathbb{F}]$ .
	- 2. Нажмите кнопку **MENU.**
- 3. Выберите [Установка] <sup>в</sup> конце меню <sup>с</sup> помощью кнопок и нажмите кнопку **SET.**
- 4. Выберите [Дату/Время] с помощью кнопок ▲ / ▼ и нажмите кнопку **SET.**
- 5. Выберите формат даты с помощью кнопок  $\blacktriangle$  /  $\blacktriangledown$  и нажмите кнопку **SET.**
	- $\blacksquare$  Выберите поле с помощью кнопок  $\blacktriangle$  /  $\blacktriangledown$  и отрегулируйте дату <sup>и</sup> время <sup>с</sup> помощью кнопок
	- Время отображается <sup>в</sup> формате 24 часа.
	- После подтверждения всех настроек нажмите кнопку **SET.**
- 6. Для выхода из меню настройки нажмите кнопку **MENU.**

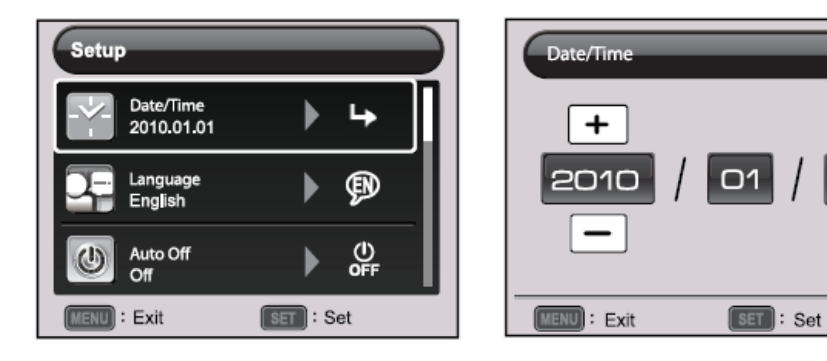

## **Выбор языка**

Укажите язык меню <sup>и</sup> сообщений на ЖКэкране.

- 1. Нажмите кнопку **MODE** <sup>и</sup> переведите камеру <sup>в</sup> режим или [[1], или нажмите кнопку  $\overline{\mathbf{E}}$
- 2. Нажмите кнопку **MENU.**
- 3. Выберите [Установка] <sup>в</sup> конце меню  $\blacktriangle$  /  $\blacktriangledown$ с помощью кнопок и нажмите кнопку **SET**.
- 4. Выберите [Язык] с помощью кнопок ▲ / ▼ и нажмите кнопку **SET.**

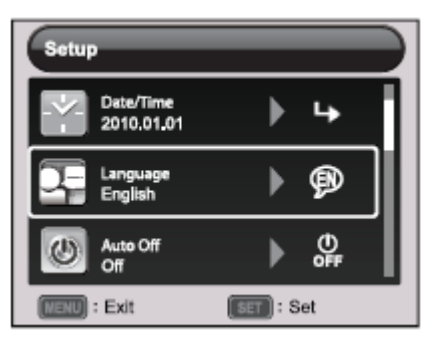

01

- 5. Выберите нужный вам язык с помощью кнопок  $\Box$   $\blacktriangleright$   $\Box$   $\blacktriangleright$   $\Box$   $\blacktriangleright$ нажмите кнопку **SET.**
- 6. При нажатии кнопки установки будут сохранены.
- 7. Для выхода из меню [Настройки] нажмите кнопку **MENU.**

## **Форматирование карты памяти или внутренней памяти**

Данная функция форматирует карту памяти (или внутреннюю память). Стираются все фотографии <sup>и</sup> данные.

- 1. Нажмите кнопку **MODE** <sup>и</sup> переведите камеру <sup>в</sup> режим или  $[\mathbb{m}]$  или нажмите кнопку  $[\mathbb{m}]$  или нажмите кнопку  $\boxed{\blacksquare}$
- 2. Нажмите кнопку **MENU.**
- ▲ / ▼ 3. Выберите [Установка] <sup>в</sup> конце меню <sup>с</sup> помощью кнопок и нажмите кнопку **SET**.
- 4. Выберите [Формат] с помощью кнопок ▲ / ▼, а затем нажмите кнопку **SET.**
- 5. Выберите [Выполнить] с помощью кнопок ◀ / ► и нажмите кнопку **SET.**

Нажмите для отмены установки, выберите [Отмена] и нажмите кнопку **SET.**

6. Для выхода из меню [Установка] нажмите кнопку **MENU**.

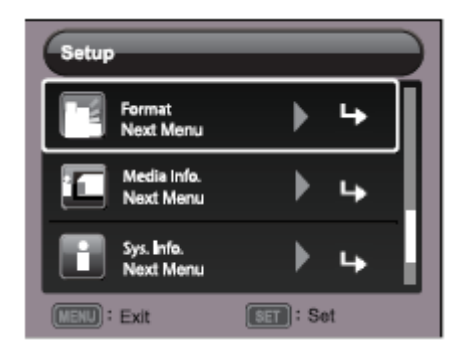

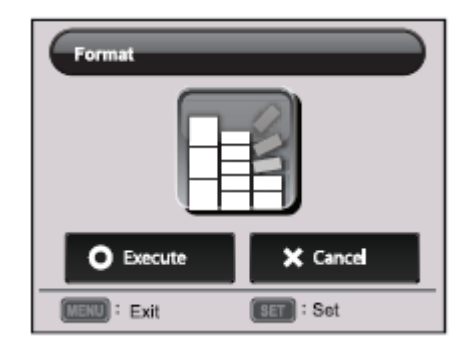

**Режим съемки Кадрирование изображений**

Ваша камера оборудована 2,36 дюймовым полностью цветным TFT ЖК-дисплеем для создания изображений, просмотра записанных изображений/ видеоизображений или изменений настроек меню. 1. Нажмите кнопку питания **ОN/OFF** для включения камеры.

2. Нажмите кнопку **MODE** <sup>и</sup> переведите камеру <sup>в</sup> режим

3. Скадрируйте изображение на экране ЖК-дисплея. ٥

- Нажатие кнопки в увеличивает масштаб объекта. Увеличивает объект на мониторе ЖК-дисплея.
- $\blacksquare$  Нажатие кнопки уменьшает изображение <sup>и</sup> обеспечивает более широкий угол изображения.
- 4. Нажмите кнопку затвора.
- $\blacksquare$  . Нажатие кнопки затвора наполовину автоматически фокусирует <sup>и</sup> регулирует экспозицию. При нажатии кнопки затвора полностью делается снимок.

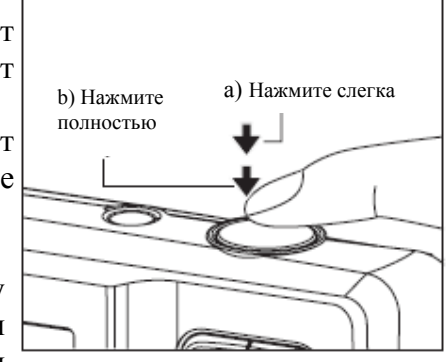

- $\mathbf{R}^{(1)}$  Рамка области фокуса станет зеленой, когда фокус камеры настроен <sup>и</sup> экспозиция посчитана.
- $\mathbf{u}$  . Если фокус или экспозиция не установлены, рамка области фокуса станет красной.

## **Установка режима съемки**

Просто выбирая один из доступных режимов съёмки, вы сможете сделать снимок <sup>с</sup> помощью наиболее подходящей настройки.

- 1. Нажмите кнопку **MODE** и переведите камеру в режим  $\lceil \cdot \rceil$ . Нажмите кнопку **SET.**
- ◀ / ▶ 2. Выберите желаемый режим съемки <sup>с</sup> помощью кнопок и нажмите кнопку **SET.**

3. Скадрируйте изображение <sup>и</sup> нажмите кнопку затвора.

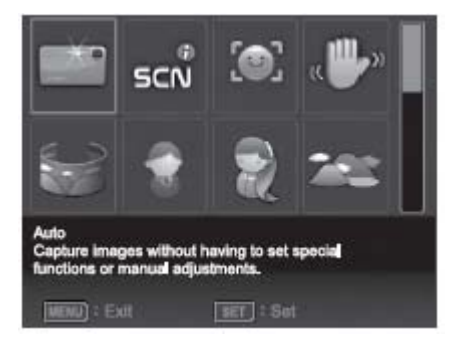

**Запись кадров с использованием технологии определения лица.** 

Технология определения лица может определять <sup>и</sup> наводить фокус на лица людей на изображении. Эта современная технология одновременно определяет до 5 человеческих лиц, не зависимо от их положения в кадре.

1. Установите режим камеры в положение [  $\Box$  ].

2. Переключайте кнопку  $\begin{bmatrix} \bullet & \bullet \\ \bullet & \bullet \end{bmatrix}$  до тех пор, пока на экране ЖКдисплея не появится значок  $[\bullet]$ .

- Белая рамка обозначает лицо "наивысшего приоритета" (рамка главного фокуса), <sup>и</sup> серые рамки располагаются вокруг других лиц.
- 3. Нажмите кнопку затвора наполовину для фиксирования фокуса.
- Рамка главного фокуса сразу же станет зеленой.
- Если лицо "наивысшего приоритета" находится вне фокуса, рамка главного фокуса станет красной.
- 4. Нажмите кнопку затвора полностью для создания изображения.

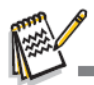

Объекты съемки, которые не подходят для этой функции:

a. Человек, надевший очки, солнцезащитные очки, или, если его лицо прикрыто шляпой или волосами.

b. Человек, повернувшийся <sup>в</sup> профиль.

## **Установка режима съемки**

С помощью простого выбора одного из следующих 20 режимов вы можете создавать изображения с наиболее подходящими настройками.

1. Установите режим камеры <sup>в</sup> положение  $[$   $\blacksquare$  ].

2. Нажмите кнопку **SCN/SET**.

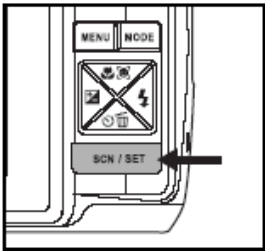

Таблица, представленная внизу, поможет вам выбрать подходящий режим съемки:

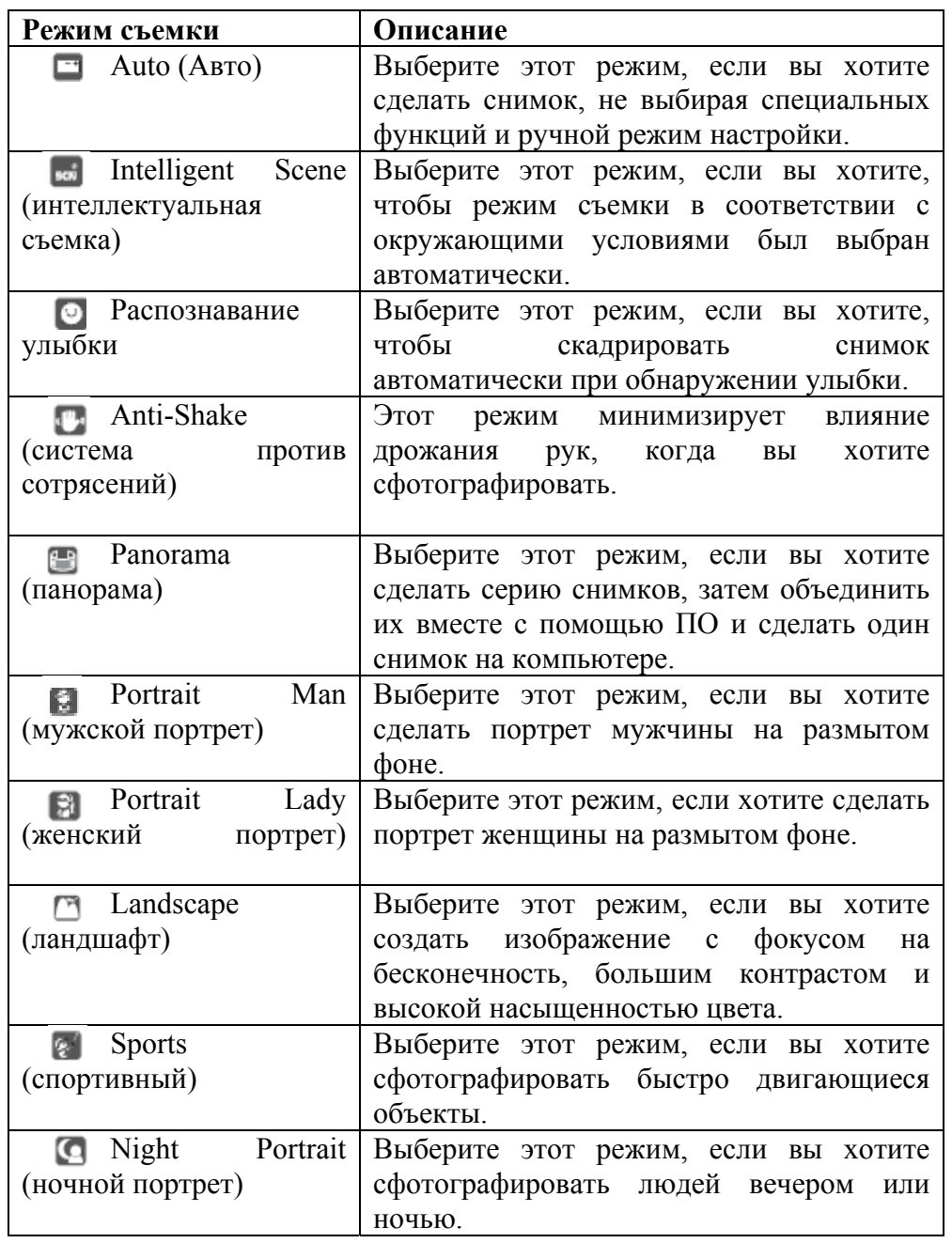

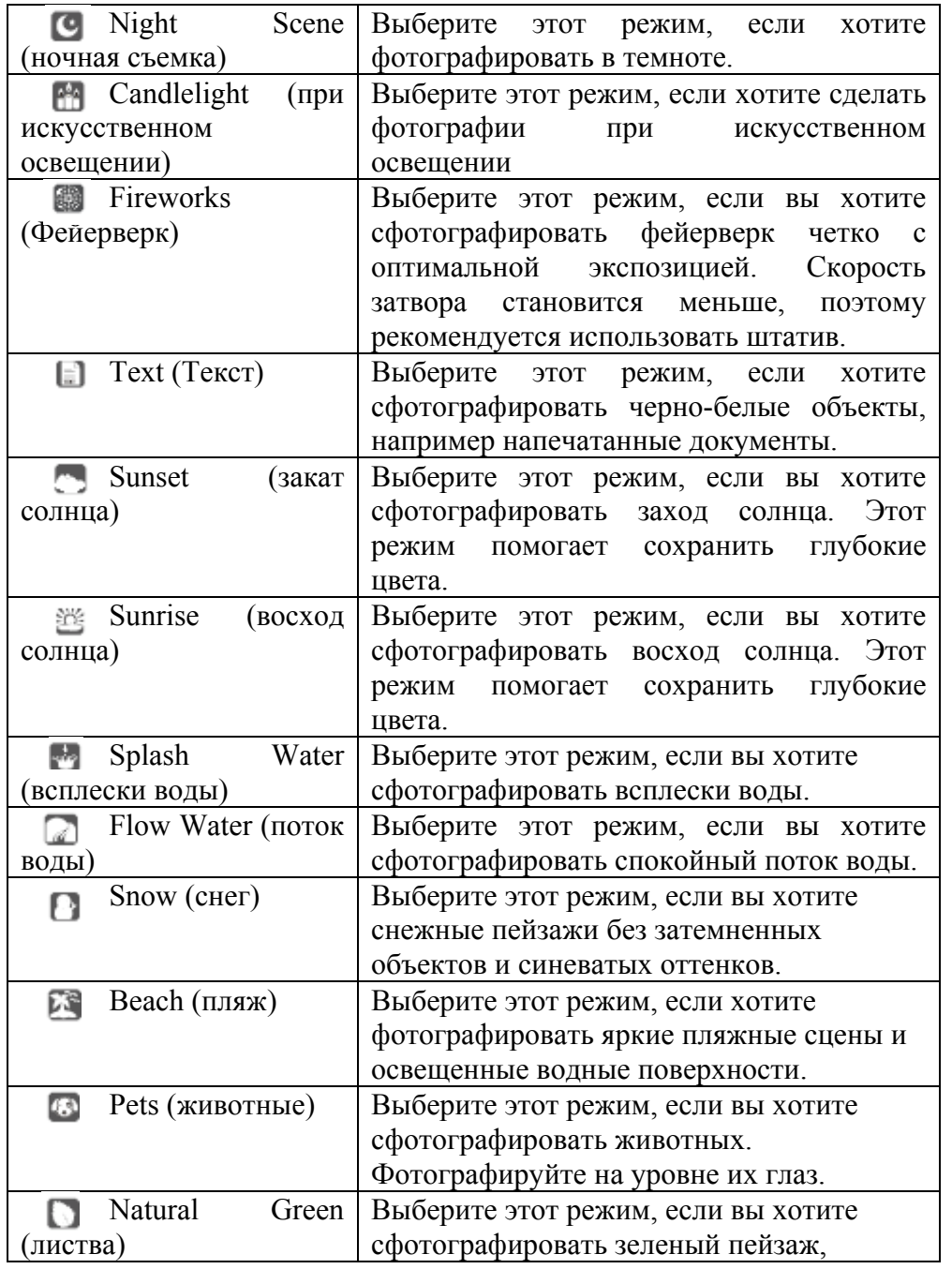

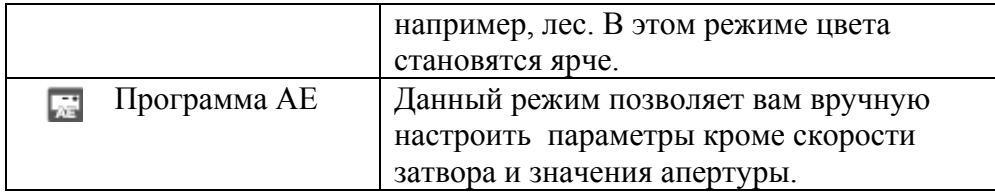

#### **Съемка в интеллектуальном режиме**

В режиме интеллектуальном режиме камера подстраивается под окружающие условия и автоматически выбирает режим, подходящий для съемки.

1. Нажмите кнопку **МОDE** и переведите камеру в режим [ • 1 ]. Нажмите кнопку **SET.** 

2. Выберите [Intelligent Scene] с помощью кнопок и нажмите кнопку **SET.**

- Камера может автоматически выбрать наиболее подходящий режим для съёмки из [Auto]/[Landscape]/[Night Portrait]/[Sports]/[Portrait Man]/ [Man].
- 3. Скадрируйте изображение и полностью нажмите кнопку затвора.

#### **Установка панорамного режима**

Этот режим предназначен для того, чтобы сделать серию снимков, затем объединить их вместе с помощью ПО и сделать один снимок на компьютере. Вы можете сфотографировать объект, который не помещается в рамки одной фотографии, например, ландшафт, <sup>и</sup> объединить снимки в один на компьютере с помощью программы Arcsoft Panorama Maker<sup>®</sup> 4.0 application.

- 1. Нажмите кнопку **MODE** и переведите камеру в режим [ **=** ]. Нажмите кнопку **SET.**
- 2. Выберите [Панорама] <sup>с</sup> помощью кнопок и нажмите кнопку **SET.**
- 3. Выберите направление фотогрфии с помощью кнопок
- 4. Сделайте первый снимок.
	- Следующий снимок появится рядом с предыдущим.
- 5. Наведите объектив таким образом, чтобы была захвачена небольшая часть предыдущей фотографии и нажмите кнопку затвора, чтобы сделать следующий снимок.
- 6. Повторите действия, описанные выше, чтобы сделать следующие снимки.
- 7. Чтобы прекратить съёмку, нажмите кнопку **MENU** или переключите камеру в другой режим после того, как была сделана последняя фотография.

#### **Съемка в режиме распознавания улыбки**

С новой функцией «Распознавания улыбки» камера может определять момент, когда человек улыбается. Теперь вы не пропустите моменты радости.

- 1. Нажмите кнопку **МОDE** и переведите камеру в режим  $\Box$ . нажмите кнопку **SET.**
- 2. Выберите [Распознавание улыбки] <sup>с</sup> помощью кнопок
- . Нажмите кнопку **SET.**
- 3. Скадрируйте изображение и полностью нажмите кнопку затвора.
- 4. Как только камера распознает улыбку, будут автоматически сделаны 3 снимка (по умолчанию вспышка обозначается значком  $\left(\frac{P}{2}\right)$ ).
	- $E$ <sub>C $\pi$ </sub> [Режим съемки] переведен на [Single/один], то камера сделает снимок только после того, как распознает улыбку.
	- При съемке группы людей (когда в кадре больше одного человека), камера автоматически сделает снимок(и), когда распознает две улыбки.
	- Если камера не распознает улыбку в течение 5 секунд, то

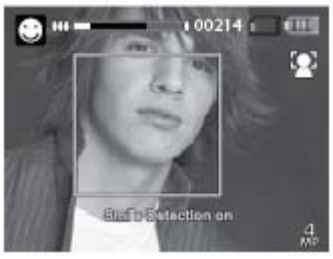

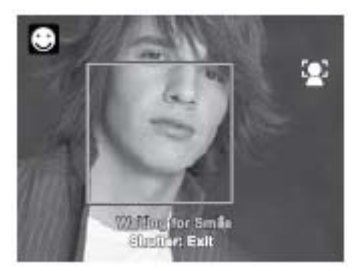

она переключится <sup>в</sup> режим предварительного просмотра.

 Нажмите кнопку затвора ещё раз, чтобы снова включить данную функцию.

## **Съемка изображений <sup>с</sup> помощью технологии Face Detection (распознавания лиц)**

Технология распознавания лиц служит для того, чтобы идентифицировать лица <sup>и</sup> фокусироваться на них.

- 1. Нажмите кнопку **MODE** <sup>и</sup> переведите камеру <sup>в</sup> режим .
- 2. Нажмитеи выберите значок  $\lceil \cdot \cdot \cdot \rceil$  с помощью кнопок  $\overline{I}$  . нажмите кнопку SET.
	- При включенной функции Face Detection камера идентифицирует главное лицо (белая рамка) <sup>и</sup> второстепенные (серые рамки).
	- Если камера не может распознать ни одного лица, то на экране не будет видна рамка.
- 3. Нажмите кнопку затвора наполовину для фокусировки.

Когда главное лицо <sup>в</sup>

фокусе, то белая рамка становится противном случае рамка станет

Focus lock

ain face (Green frame)

4. Нажмите кнопку затвора полностью

автоматически

зеленой. В

красной.

- 
- $\blacksquare$  Случаи, когда съемка <sup>с</sup> помощью данной функции не возможна:
	- a. Человек носит (солнечные) очки, шляпу или бороду.
	- b. Человек стоит боком.

## **Функция автопортрета**

С помощью этой функции вы можете сфотографировать себя или сфотографироваться вместе <sup>с</sup> другими людьми.

- 1. Нажмите кнопку **MODE** <sup>и</sup> переведите камеру <sup>в</sup> режим
- 2. Нажмите кнопку <sup>и</sup> выберите <sup>с</sup> помощью кнопок . Нажмите Кнопку **SET.**
- 3. Нажмите кнопку затвора.
- 4. Если камера распознает какие-либо лица, то после двойного мигания светодиода <sup>в</sup> режиме автоспуска будет сделана одна фотография.
	- Нажмите кнопку затвора, чтобы выйти.
	- Если лицо не будет обнаружено через 30 секунд, то камера автоматически сделает снимок <sup>и</sup> вернется <sup>в</sup> режим предварительного просмотра.
	- Выберите  $\lceil \cdot \cdot \cdot \rceil$ для возобновления функции.

## **Режим видео**

## **Запись видеоизображений**

Этот режим позволяет вам записывать видеоизображения <sup>с</sup> разрешением 320 x 240 / 640 x 480/ 720 пикселей.

- 1. Нажмите кнопку **MODE** <sup>и</sup> переведите камеру в режим [
- 2. Скадрируйте изображение.
- 3. Нажмите кнопку затвора.
- Начнется запись видеоизображения.
- Повторное нажатие кнопки затвора закончит запись видеоизображения.
- Продолжительность записи зависит от объема памяти**объекта** записываемого изображения.
- $\blacksquare$  . Функция зума (изменения масштаба) не доступна во время видеозаписи.

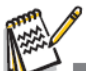

n При записи видеоизображения вспышка <sup>и</sup> функция «10+2 сек.» автоспуска не доступны.

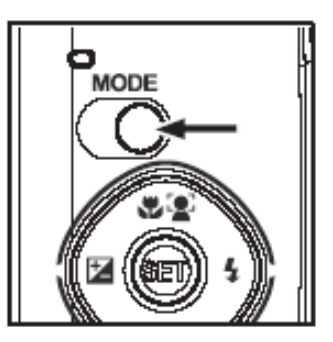

Г Если скорость записи вашей карты памяти SD/SDHC не достаточно высокая для записи видеоизображений выбранного на данный момент разрешения, запись видеоклипа прекратится. В этом случае выберите разрешение видео меньше, чем текущее.

## **Воспроизведение видеоизображений**

Вы можете воспроизвести записанные на камере видеоизображения.

- 1. Установите режим камеры в положение [[ $\blacksquare$ ].
- На экране появится последнее изображение.
- 2. Выберите необходимое видеоизображение с помощью кнопок ◄/►.
- 3. Нажмите кнопку **SET**.
- $\blacksquare$  Нажатие кнопок ►/◄в момент воспроизведения позволяет быстрее прокручивать назад/просматривать.
- $\blacksquare$  Для остановки воспроизведения нажмите кнопку ▼. Этовоспроизведение и вернет к началу видеоизображения.
- Для временной остановки видеоизображения нажмите кнопку **SET**. Это временно приостановит воспроизведение видеоизображения. Для отмены паузы повторно нажмите кнопку **SET**.

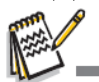

- Г Видеоизображения не могут быть перевернуты или увеличены.
- г Эта камера не имеет встроенного динамика, поэтому вы не можете прослушать звук с помощью камеры. Для воспроизведения видеоизображения на компьютере вы можете использовать Windows Media Player или Apple "QuickTime Player".
- $\blacksquare$  Базовый плеер QuickTime доступен бесплатно, совместим с компьютерами с операционными системами Mac и Windows и может быть загружен с веб-сайта Apple: www.apple.com. Для получения помощи по использованию QuickTime Player, обратитесь к онлайн помощнику QuickTime.

## **Режим воспроизведения Просмотр изображений**

Вы можете просмотреть изображения на экране ЖК- дисплея.

- 1. Нажмите кнопку [ Ш ].
- $\blacksquare$  . На экране появится последнее изображение.
	- 2. Изображения могут отображаться последовательно или в обратном порядке с помощью кнопок

 Для просмотра предыдущего изображения нажмите кнопку .

изображения нажмите .

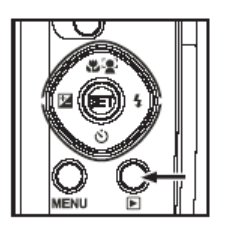

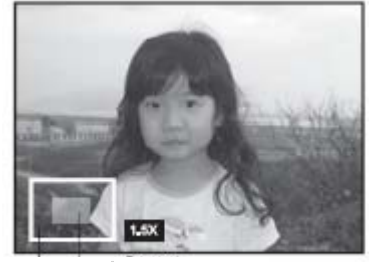

- Фотоцеликом Текущее увеличение
- Переведите масштаб на -изображение увеличится.

просмотра следующего

Чтобы вернуться к нормальному масштабу, нажмите

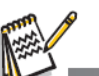

 $\blacksquare$ 

 $\blacksquare$   $\Pi$ <sub> $\Pi$ </sub> $\blacksquare$ 

Значок [■] отображается с датой видео. Видеоизображения нельзя менять местами.

# **Просмотр дисплея**

Эта функция позволяет вам быстро найти изображение, которое вы хотите и воспроизводить изображения на ЖК-экране.

- 1. Нажмите кнопку  $\blacksquare$ .
	- На экране появится последнее изображение.
- 2. Нажмите кнопку ▲, чтобы на экране отобразились следующие 10 снимков.
	- Если отображается первый сделанный снимок, то нажмите кнопку ▲, чтобы на экране отобразились 11 изображений. Снова нажмите кнопку • чтобы на экране отобразился 21 снимок и так далее.
- 3. Нажмите кнопку ▼, чтобы на экране отобразились предыдущие 10 снимков.
- 4. Нажмите и удерживайте кнопки
	- для автоматического отображения предыдущих или следующих изображений последовательно.
		- Отпустите кнопки

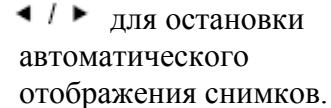

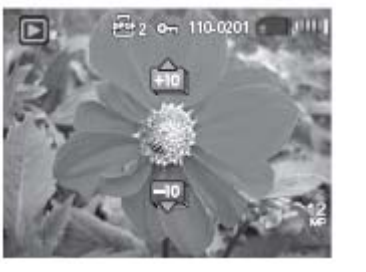

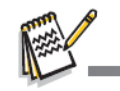

- Если общее количество снимков меньше 10, то нажмите кнопку для возвращения к первому снимку и нажмите кнопку для перехода к последнему снимку.
- Видеозапись будет отображаться со значком

## **Удаление эффекта красных глаз**

Вы можете убрать эффект красных глаз после того, как фотография была сделана.

- 1. Нажмите кнопку □.
	- На экране появится последний снимок.
- 2. С помощью кнопок < / ► выберите снимок, который хотите отредактировать.
- 3. Нажмите кнопку **MENU.**
- 4. Выберите [Fix Red Eyes/убрать эффект красных глаз] <sup>с</sup> помощь  $\blacktriangle$  /  $\blacktriangledown$  tok и нажмите кнопку **SET.**
- 5. Выберите [выполнить] с помощью кнопок < / → и нажмите кнопку **SET.**
- 6. Посмотрите на изменения на отредактированном снимке.
- 7. Чтобы сохранить изменения, выберите [подтвердить] <sup>с</sup> помощью кнопок◂/▶ и нажмите кнопку **SET.**
	- После завершения шагов, указанных выше, исправленное изображение будет сохранено вместо неотредактированного снимка.

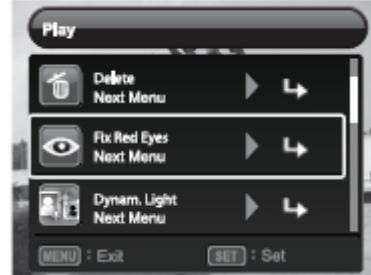

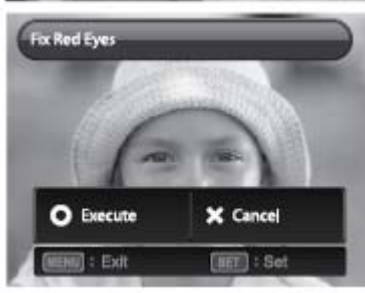

# **Функция динамичной подсветки**

С помощью данной функции вы можете компенсировать недостаточное освещение, добавив яркости на темных участках, <sup>и</sup> сбалансировать яркость на светлых.

- 1. Нажмите кнопку □.
	- На экране появится последнее изображение.
- 2. С помощью кнопок < / ► выберите снимок, который хотите отредактировать.
- 3. Нажмите кнопку **MENU.**
- 4. Выберите [Dynamic. Light/динамичная подсветка] <sup>с</sup> помощью кнопок  $\blacktriangle$  /  $\blacktriangledown$  и нажмите кнопку **SET**.
- **5.** Выберите [High/высокий уровень подсветки] или [Low /низкий уровень подсветки] <sup>с</sup> помощью кнопок <sup>и</sup> нажмите кнопку **SET.**
- 6. Посмотрите на изменения на отредактированном снимке.
- 7. Чтобы сохранить изменения, выберите [подтвердить] <sup>с</sup> помощью кнопок ◀ / ► и нажмите кнопку **SET.**
	- После завершения шагов, указанных выше, исправленное изображение будет сохранено вместо неотредактированного снимка.

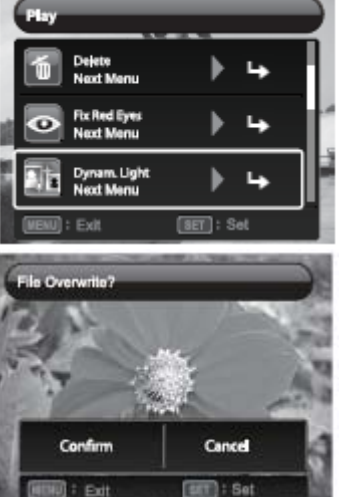

# **Защита изображений**

Установите данные <sup>в</sup> режиме только для чтения, чтобы случайно не стереть изображения.

- 1. Нажмите кнопку ⊡.
	- На экране появится последнее изображение.
- 2. Выберите снимок, который хотите защитит $\blacktriangleleft$  /  $\blacktriangleright$  омощью кнопок.
- 3. Нажмите кнопку **MENU.**
- 4. Выберите [защитить] <sup>с</sup> помощью кнопок $\blacktriangle$  /  $\blacktriangledown$  нажмите кнопку **SET.**
- 5. Выберите [Single/один] или [All/все]
	- с помощью кнопок и нажмите кнопку **SET.**
- 6. Выберите [Set/установка] <sup>с</sup> помощью кнопок  $\leftarrow$  /  $\leftarrow$  и нажмите кнопку **SET.**
	- Изображение под защитой <sup>и</sup> камера возвращается <sup>в</sup> режим воспроизведения.
	- Если вы выбрали [All/все], то значок будет отображаться на всех снимках.

# $\rightarrow$

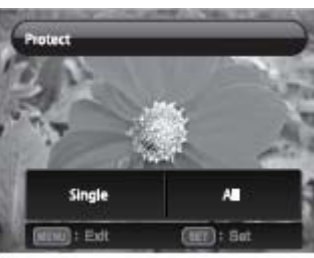

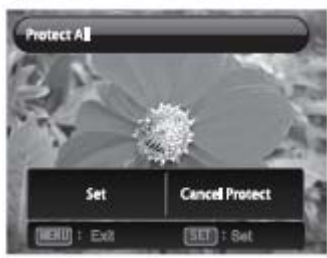

## **Отмена защиты**

Чтобы отменить защиту всего одного изображения, выберите изображение, <sup>с</sup> которого вы хотите снять защиту.

- 1. Нажмите кнопку □.
	- На экране появится последнее изображение.
- 2. Выберите изображение, <sup>с</sup> которого вы хотите снять защиту <sup>с</sup> помощью кнопок  $\blacktriangleleft$  /  $\blacktriangleright$
- 3. Нажмите кнопку **MENU.**
- 4. Выберите [защитить] <sup>с</sup> помощью кнопок <sup>и</sup> нажмите кнопку  $SE'$   $\blacktriangle$  /  $\blacktriangledown$
- 5. Выберите [Single/один] или [all/все] с помощью кнопок ◀ / ▶ и нажмите кнопку **SET.**
- 6. Выберите [Cancel Protect/Отменить защиту] <sup>с</sup> помощью кнопок
	- и нажмите кнопку **SET.**
		- Снятие защиты <sup>с</sup> изображения закончено <sup>и</sup> камера возвращается <sup>в</sup> режим воспроизведения.

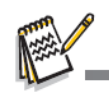

 При форматировании карты памяти SD/SDHC защита не действует, <sup>и</sup> будут удалены все изображения, не зависимо от статуса их защиты.

# **Удаление изображений**

**Удаление одного изображения/удаление всех изображений**

- 1. Нажмите кнопку  $\blacksquare$ .
	- На экране появится последнее изображение.
- 2. Выберите снимок, который хотите удалить, <sup>с</sup> помощью кнопок

## **.**.

- 3. Нажмите кнопку **MENU.**
- 4. Выберите [удалить] <sup>с</sup> помощью кнопок  $\blacktriangle$  /  $\blacktriangledown$  и нажмите **SET.**
- 5. Выберите [Single/один] или [All/все] <sup>с</sup> помощью кнопок
	- ⊣ / F и нажмите кнопку

## **SET.**

- n [Single/один]: стирается выбранное изображение или последнее.
- n [All/все]: стираются все снимки, за исключением тех снимков, которые находятся под защитой.

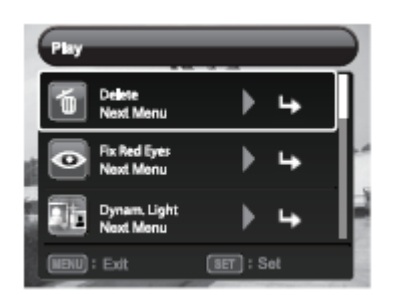

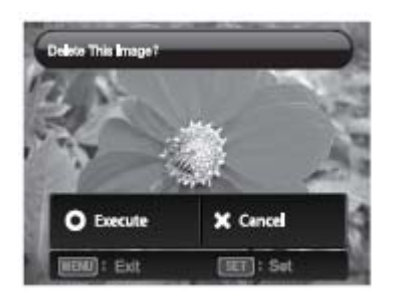

6. Выберите

[Execute/выполнить] <sup>с</sup> помощью кнопок и нажмите кнопку **SET.**

- Чтобы отменить удаление, выберите [Cancel] <sup>и</sup> нажмите кнопку **SET.**
- 7. Чтобы выйти из меню, нажмите кнопку **MENU.**

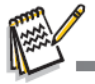

Удаление изображения не влияет на последовательную нумерацию фотографий. Например, если вы удалите фотографию 240, то следующая фотография будет сделана под номером 241 несмотря на то, что фотография 240 уже удалена. Другими словами, номер изображения удаляется после того, как изображение было удалено изображение. Этот номер не будет использоваться для нумерации последующих фотографий.

# **ОПЦИИ МЕНЮ**

## **Меню съемки**

Это меню предназначено для базовых настроек, которые будут использоваться при создании изображений.

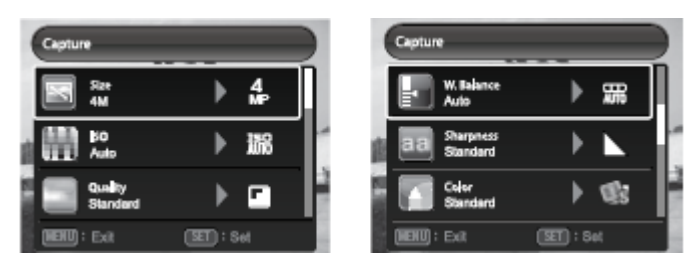

- 1. Нажмите кнопку **ON/OFF**, чтобы включить камеру.
- 2. Нажмите кнопку **MODE** <sup>и</sup> переведите камеру <sup>в</sup> любой режим съемки.
- 3. Нажмите кнопку **MENU** <sup>и</sup> выберите меню [Capture/съемка].
- 4. Выберите необходимый пункт опции <sup>с</sup> помощью кнопок ▲/▼и нажмите кнопку **SET** для входа <sup>в</sup> соответствующее меню.
- Выбираемые пункты могут отличаться <sup>в</sup> зависимости от режима съемки.

5. Выберите нужную настройку с помощью кнопок  $\Box$  и нажмите кнопку **SET**.

6. Для выхода из меню нажмите кнопку **MENU**.

## **Размер**

Устанавливается размер изображения, которое будет создано. \*12M / 8M / 4M / 2M / VGA

## **ISO**

Устанавливается чувствительность сенсора. Когда чувствительность увеличена (<sup>и</sup> число ISO увеличено), фотографирование становится возможным даже <sup>в</sup> темных помещениях, но изображение будет более зернистым.

\* Auto /ISO 100 / ISO 200 / 400 / 800 / 1600

## **Качество**

Устанавливается качество (сжатие) изображения, которое будет создано.

\*Хорошее / Стандартное / Экономное

## **Баланс белого**

Устанавливается баланс белого для разных условий освещения <sup>и</sup> позволяет скадрировать изображения <sup>в</sup> таком виде, <sup>в</sup> котором они видны человеческому глазу.

\*Auto/ Лампа накаливания/Флуоресцент 1/ Флуоресцент 2/Дневной свет /Облачно/Ручной WB

## **Резкость**

Устанавливается резкость изображения.

\*высокая/стандартная/низкая

## **Цвет**

Устанавливается цвет изображения, которое будет скадрировано. Стандартное /Живое/ Сепия/B&W/Голубое/Красное/ Зеленое/Желтое/Фиолетовое

## **Насыщенность**

Устанавливается насыщенность изображения.

Высокая/Стандартная/Низкая

## **Экспозамер**

Устанавливается метод экспозамера для расчета экспозиции.

- \* [ $\Xi$ ] Средневзвешенный: Усредняет экспозицию, измеренную в области внутренней рамки, но придает большее значение предмету <sup>в</sup> центре. Внутренняя область экрана измерена, <sup>и</sup> экспозиция посчитана.
- \* [ ] Точечный: Очень маленькая часть центра экрана измеряется для расчета правильной экспозиции для объекта, расположенного <sup>в</sup> центре кадра.
- \* Средний: экспозиция измеряется на всем экране.

## **Режим съемки**

Устанавливается способ записи во время кадрирования изображений. Single: Создаёт одно изображение за один раз.

Continuous: Позволяет создать серию до 3 изображений.

AEB: Позволяет создать 3 изображения <sup>в</sup> следующем порядке: стандартная экспозиция, недостаточная выдержка <sup>и</sup> передержка.

Album Shot: Создает расположение снимков, как <sup>в</sup> альбоме, что позволяет скомбинировать 3 снимка <sup>и</sup> получить один.

Burst: Позволяет создавать изображения пока нажата кнопка спуска. При нажатой кнопке спуска изображения будут создаваться до тех пор, пока память не закончится.

Cont.flash: Позволяет создать до 3 изображений со вспышкой.

Pre-Shot: Позволяет вам сфотографировать фон, <sup>а</sup> потом вас на этом фоне.

Coupl.shot: Использует раздельные области для сочетания двух кадров. Вы можете вставить себя <sup>в</sup> кадр.

Режим серийной съемки 30 кадр/<sup>с</sup>: позволяет создать до 30 изображений <sup>с</sup> разрешением 640x480 <sup>в</sup> течение одной секунды.

## **Quick Shot**

При включении данной функции камера делает быстрый снимок без фокусировки

\*On/Off

## **Цифровое масштабирование**

Режим позволяет использовать или не использовать цифровое масштабирование во время съемки.

## **Печать даты**

Дата записи может быть напечатана прямо на изображениях. Эту функцию необходимо активировать до начала съемки.

#### **Установка**

См. раздел <sup>в</sup> этом руководстве под названием «Меню настроек» для получения более подробной информации.

## **Меню видео**

Это меню предназначено для базовых настроек, которые будут использоваться при записи видеоизображений.

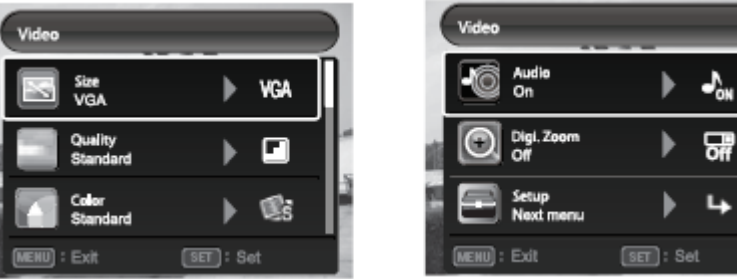

1. Нажмите кнопку **MODE** <sup>и</sup> установите режим камеры <sup>в</sup> положение

2. Нажмите кнопку **MENU** <sup>и</sup> выберите меню [Видео].

3. Выберите нужный пункт опции <sup>с</sup> помощью кнопок ▲ / ▼ <sup>и</sup> нажмите кнопку **SET** для входа <sup>в</sup> соответствующее меню.

4. Выберите нужную настройку с помощью кнопок  $\blacksquare$   $\blacksquare$  и нажмите кнопку **SET**.

5. Для выхода из меню нажмите кнопку **MENU**.

## **Размер**

Устанавливается размер видеоизображения.

\* HD / VGA / QVGA

#### **Цвет**

Устанавливается цвет видеоизображения.

\*Standard/Vivid/Sepia/B&W/Blue/Red/Green/Yellow/Purple

(Стандартный/Живой/Сепия/Черно-

белый/Синий/Красный/Зеленый/Желтый/Фиолетовый)

## **Аудио**

С помощью данной функции вы можете выбрать, записывать звук во время видеозаписи или нет.

\*On/Off

## **Цифровое масштабирование**

См. раздел <sup>в</sup> этом руководстве под названием «Цифровое масштабирование» <sup>в</sup> меню съемки для получения более подробной информации.

#### **Установка**

См. раздел <sup>в</sup> этом руководстве под названием «Меню настроек» для получения более подробной информации.

## **Меню воспроизведения**

В режиме [⊫] ] выберите настройку, используемую для воспроизведения.

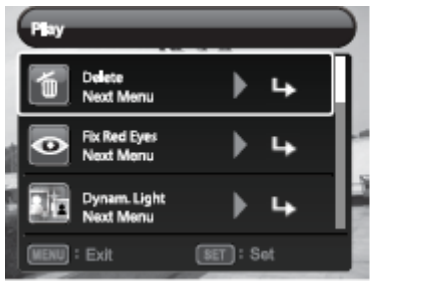

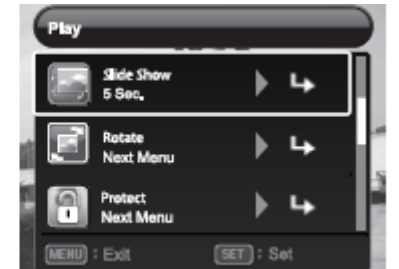

- 1. Установите режим камеры в положение  $[\blacksquare]$ .
- 2. Нажмите кнопку **MENU**.

3. Выберите необходимую опцию с помощью кнопок  $\bullet$  /  $\bullet$  и нажмите кнопку **SET** для входа <sup>в</sup> соответствующее меню.

4. Выберите желаемую настройку с помощью кнопок и и ни нажмите кнопку **SET**.

5. Для выхода из меню нажмите кнопку **MENU**.

## **Удаление**

См. раздел данного руководства «Удаление изображений» для получения более подробной информации.

## **Удаление эффекта красных глаз**

Вы можете использовать эту функцию для удаления эффекта красных глаз после того, как изображение записано.

## **Динамичная подсветка**

См. раздел данного руководства «Функция динамичной подсветки» для получения более подробной информации.

## **Слайд-шоу**

Вы можете воспроизвести записанные изображения по порядку <sup>с</sup> выбранным интервалом.

 $*3$  сек. / 5 сек. / 10 сек.

## **Перевернуть изображение**

Если вы хотите перевернуть изображение на 90° вправо, то выберите+90°. Если вы хотите повернуть изображение на 90°влево, то выберите-90°. Вилеозапись перевернуть нельзя.  $*+90/90$ 

## **Защита**

См. раздел данного руководства «Защита изображений» для получения более подробной информации.

## **Изменение размера**

Позволяет изменить размер сохраненного изображения. После этого сохранится измененное изображение, <sup>а</sup> исходное изображение будет удалено. Измененное изображение можно будет только уменьшить.

#### **Изменение качества**

Изменяет качество (сжатие) записанного изображения. Вы можете сжать изображение до половины их размера или меньше, заменить старые изображения на новые. Можно только уменьшать качество/размер, <sup>а</sup> не увеличивать.

## **Копирование на карту**

Позволяет скопировать изображения <sup>с</sup> внутренней памяти камеры на карту памяти SD/SDHC**.** Это можно сделать <sup>в</sup> том случае, если карта памяти вставлена <sup>в</sup> камеру <sup>и</sup> во внутренней памяти есть свободное место. Все изображения останутся во внутренней памяти, даже после копирования <sup>с</sup> внутренней памяти на карту памяти SD/SDHC.

## **\***Отменить/выполнить

#### **Установка**

См. раздел <sup>в</sup> данном руководстве «Меню настроек» для получения более подробной информации.

# **Меню настроек.**

Установите рабочие настройки камеры.

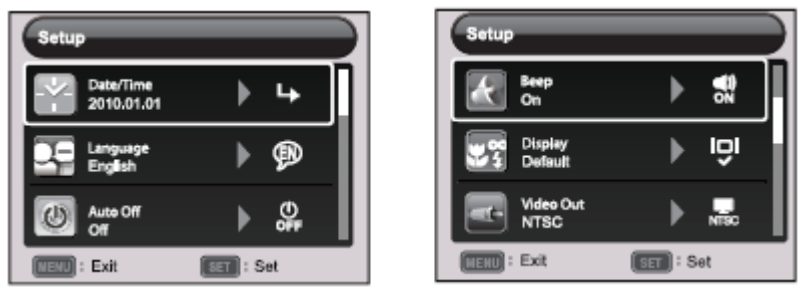

- 1. Нажмите кнопку **MODE** <sup>и</sup> установите режим камеры <sup>в</sup> положение  $\lceil \blacksquare \rceil$ <sub>или</sub>  $\lceil \blacksquare \rceil$ ; или нажмите кнопку ■.
- 2. Нажмите кнопку **MENU**.

3. Выберите меню [Установка/Setup] с помощью кнопок  $\blacktriangle$  /  $\blacktriangledown$  и нажмите кнопку **SET.** 

4. Выберите желаемый пункт опции <sup>с</sup> помощью кнопок ▲ / ▼ <sup>и</sup> нажмите кнопку **SET** для входа <sup>в</sup> соответствующее меню.

5. Выберите необходимую настройку с помощью кнопок  $\bullet$  /  $\bullet$  и нажмите кнопку **SET**.

6. Для выхода из меню нажмите кнопку **MENU**.

## **Дата/время**

См. раздел данного руководства «Установка даты <sup>и</sup> времени» для получения более подробной информации.

## **Язык**

См. раздел данного руководства «Выбор языка» для получения более подробной информации.

## **Авто выключение**

Если камера не используется длительное время, то она автоматически выключится. Эта функция полезна для экономного использования батареи.

 $*1$  мин./2 мин./3 мин./выкл.

## **Звуковой сигнал**

Устанавливается включение/выключение звуков при нажатии кнопок камеры.

## **Дисплей**

На дисплее отображается информация <sup>о</sup> снимках.

\*По умолчанию / Все / Выкл.

## **Функция Video out**

С помощью этой функции устанавливается соответствие типа видеосигнала на выходе <sup>с</sup> устройством, которое вы хотите подключить <sup>к</sup> камере. \*NTSC/PAL

## **Сброс номера изображения**

Создает новую папку. Создаваемые изображения записываются <sup>в</sup> новую созданную папку, начиная <sup>с</sup> номера 0001.

\*Отменить/Выполнить

## **Яркость ЖК-дисплея**

Выберите уровень яркости ЖК-монитора.

\*Стандартный/Яркий

## **Форматирование**

См. раздел <sup>в</sup> данном руководстве «Форматирование карты памяти <sup>и</sup> внутренней памяти» для получения более подробной информации.

## **Информация <sup>о</sup> носителе.**

Отображается свободный объем внутренней памяти или карты памяти.

## **Информация <sup>о</sup> системе**

Отображает версию программного обеспечения камеры.

## **Сброс системы**

Возвращает все базовые настройки <sup>в</sup> качестве настроек камеры по умолчанию. Настройка времени не сбрасывается.

## **Загрузка файлов на компьютер**

Технические требования к системе

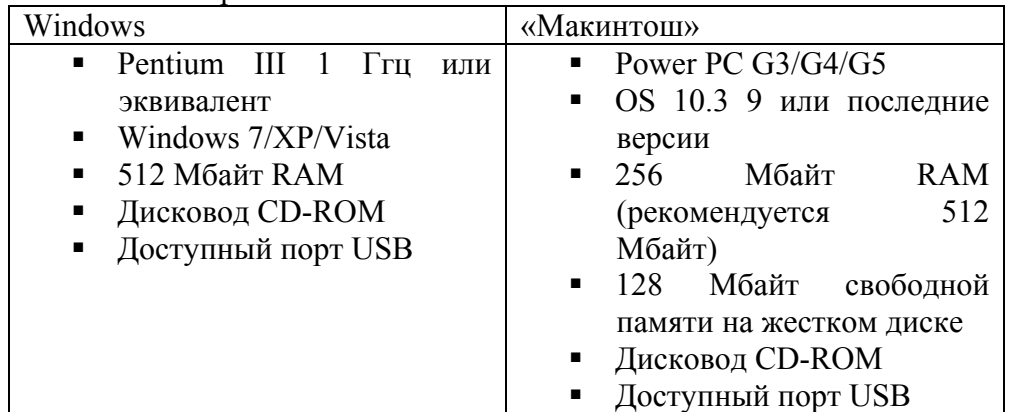

## **Загрузите файлы**

- 1. Включите камеру.
- 2. Подсоедините камеру к компьютеру посредством порта USB.
- 3. Выберите [РС] с помощью кнопок ▲/ ▼ и нажмите кнопку **SET.**
- 4. На рабочем столе Windows кликнете два раза на «Мой компьютер».
- 5. Найдите значок нового «съемного диска».
- 6. Кликнете два раза на съемный диск и найдите папку DCIM.
	- Сохраненные изображения и видеозаписи будут сохранены внутри папок в папке DCIM.
	- Скопируйте и вставьте или перетащите изображения и видеозаписи в папку на компьютере.

**Вниманию пользователей «Макинтош»:** кликнете два раза на безымянный значок дисковода на рабочем столе. Фото могут загрузиться автоматически.

## **Использование камеры в качестве WEB камеры компьютера.**

Ваша камера может работать как камера ПК, которая позволяет проводить видеоконференции с коллегами по бизнесу и беседовать в реальном времени с друзьями и семьей. Чтобы использовать камеру для видеоконференции, система вашего компьютера должны иметь следующие компоненты:

- Микрофон
- Звуковая карта
- Динамики или наушники
- Сетевое или Интернет подключение

## **Установка драйвера ПК-камеры**

Драйвер ПК-камеры поставляется на CD-диске только для Windows. Функция ПК-камеры не поддерживается на платформах Mac.

- 1. Вставьте CD- диск в дисковод CD-ROM.
- 2. Следуйте инструкциям на экране для установки.

3.После того, как установка драйвера завершена, перезагрузите компьютер.

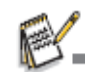

- Убедитесь, что приложение видеоконференц-связь установлено и запущено. Функция WEB камеры активизируется только после установки приложения.
- Если на компьютере стоит Windows 64 бит, то нажмите кнопку F8, чтобы войти в меню после того, как перезагрузите компьютер. Выберите «Disable driver signature enforcement», чтобы активизировать функция WEB камеры.

## **Иллюстрации к редактирующему ПО**

Существует 3 типа обеспечения на CD-ROM:

**ArcSoft MediaImpression™** управляет вашими носителями. Благодаря этой программе вы можете веселиться, создавать и отправлять различные фотографии, видеозаписи и музыкальные файлы. Снимите свое кино или фото слайдшоу,

добавить саундтрек; редактировать, увеличивать <sup>и</sup> добавлять креативные эффекты на ваших фотографиях; делиться файлами просто <sup>и</sup> легко посредством email приложений или web-сайтов, где выкладываются фотографии <sup>и</sup> видео.

**Print Creations** доставит много радости <sup>и</sup> позволит легко печатать <sup>с</sup> помощью программного обеспечения, благодаря чему вы откроете <sup>в</sup> себе новые творческие способности. Вы можете добавить <sup>к</sup> дизайну свои собственные цифровые изображения <sup>и</sup> текст, созданный <sup>с</sup> помощью профессионально разработанных шаблонов. Проект можно распечатать дома или сохранить как изображения для того, чтобы послать по почте или другим способом <sup>в</sup> сети родственникам <sup>и</sup> друзьям. **Arcsoft Panorama Maker 4.0** словно по волшебству за одну секунду превращает ряд снимков, заходящих друг на друга, <sup>в</sup> одно великолепное панорамное изображение. Программа делает большую часть работы за вас: автоматически выбирает целую группу снимков после одного щелчка мыши, автоматически располагает фотоснимки <sup>в</sup> последовательном порядке, <sup>а</sup> затем составляет фотографии вместе, ретуширует места, где фотографии стыкуются, <sup>и</sup> превращает их <sup>в</sup> панорамный пейзаж, который вы можете распечатать, отправить кому-либо или опубликовать <sup>в</sup> сети. Создайте горизонтальный, вертикальный и панорамный пейзаж на  $360^{\circ}$  - и все это с помощью этой потрясающей программы.

Чтобы установить:

- 1. Вставьте CD-ROM, который поставляется <sup>в</sup> комплекте <sup>с</sup> камерой, <sup>в</sup> ваш дисковод CD-ROM.
- 2. Кликнете на соответствующее название ПО. Следуйте инструкциям, появляющимся на экране для завершения установки.

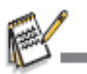

Е Для получения более подробной информации <sup>о</sup> работе ПО, см. консультативную документацию <sup>к</sup> ПО.

- Пользователи Windows 7/XP/Vista должны быть уверены, что ПО <sup>в</sup> режиме «Administrator» установлено <sup>и</sup> работает.
- Mac не поддерживает данное ПО.

# **Спецификации**

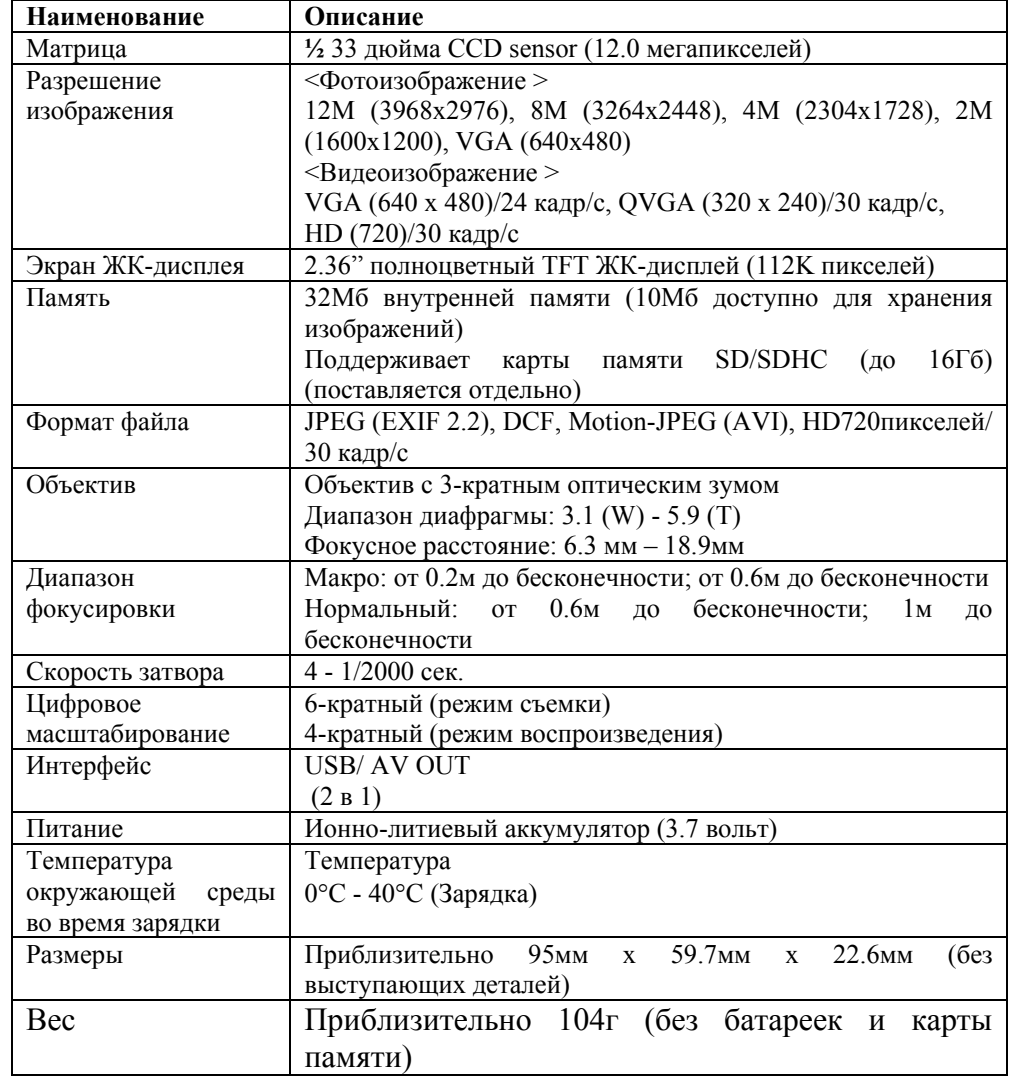

# **ПРИЛОЖЕНИЕ Возможное количество снимков**

#### **Возможное количество снимков (фотоснимки)**

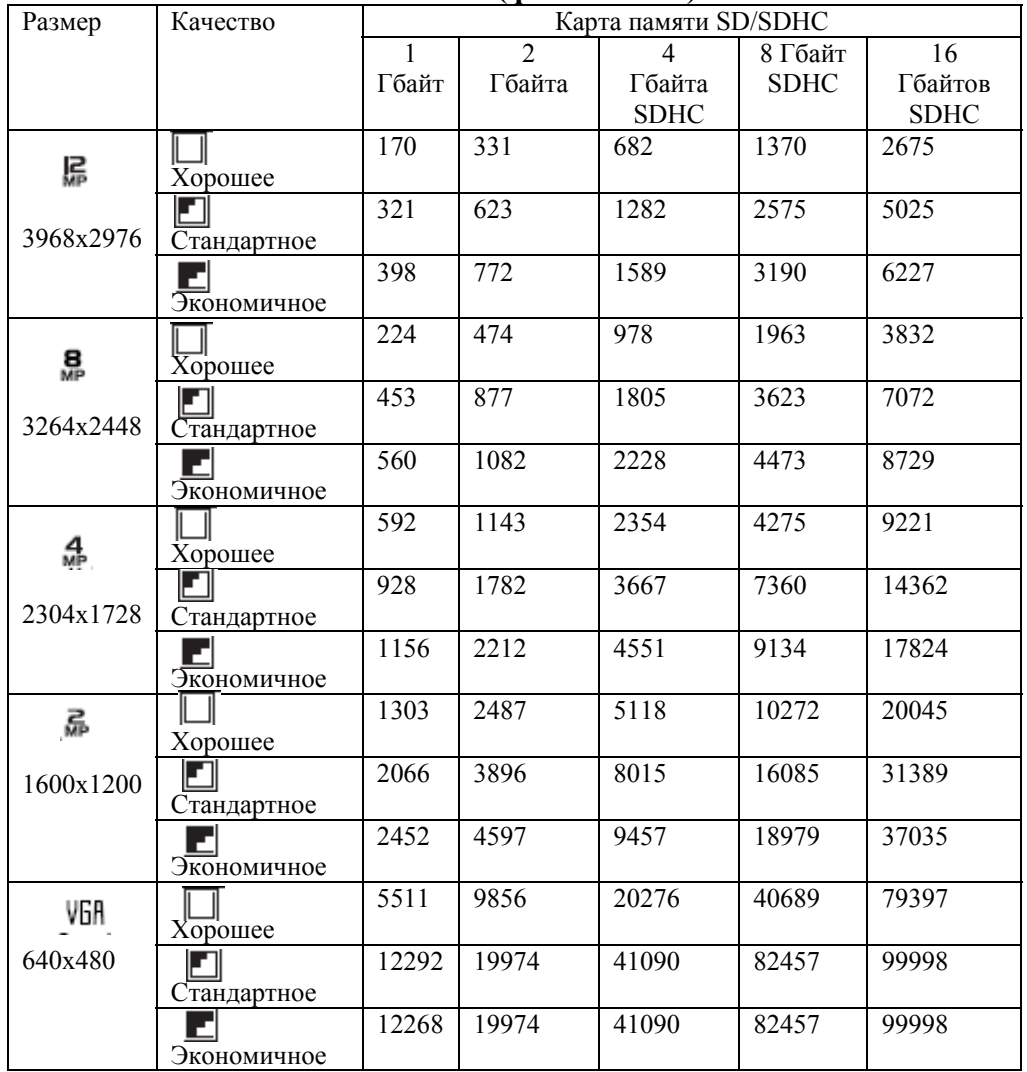

#### **Возможное время записи/сек (видеозапись)**

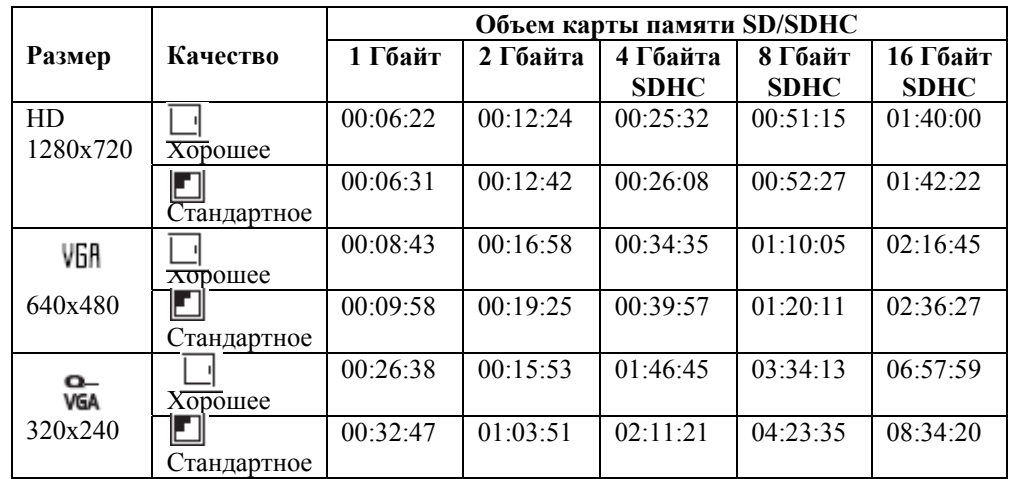

 Мы советуем использовать карту памяти, рассчитанную, по крайней мере, на скорость передачи 10 Мбайт/сек, чтобы предотвратить автоматическую остановку или непредвиденные результаты. Если произошла ошибка при использовании карты памяти SD/SDHC с меньшей скоростью передачи данных, вы можете перевести режим камеры в видео на QVGA (320x240) и стандартное качество.

## **Устранение неполадок**

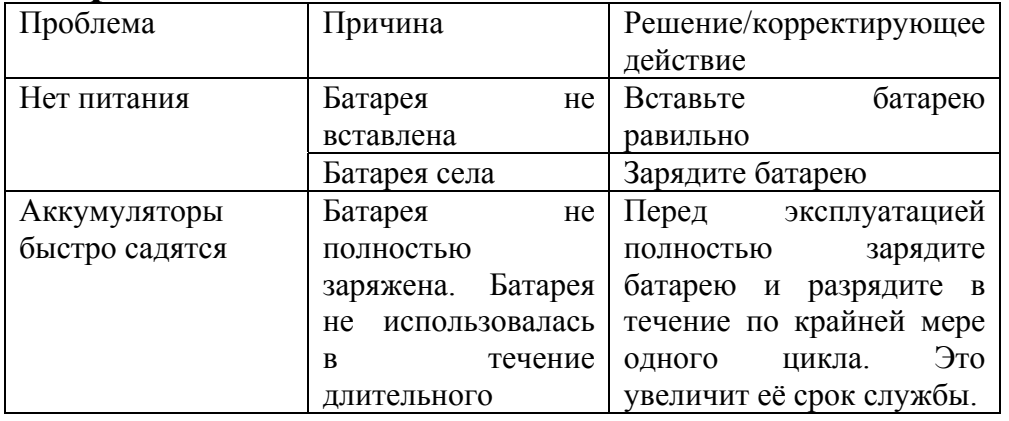

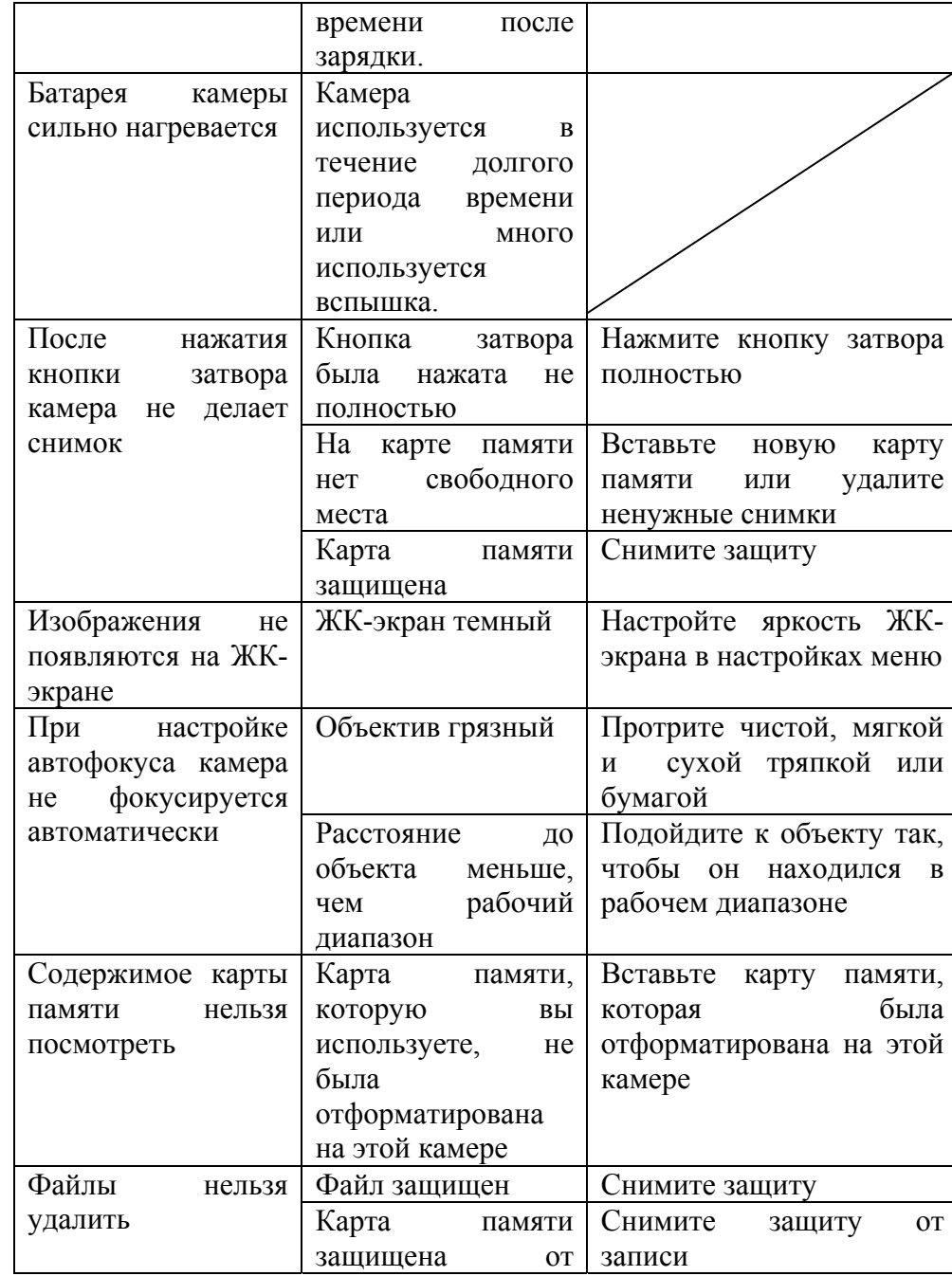

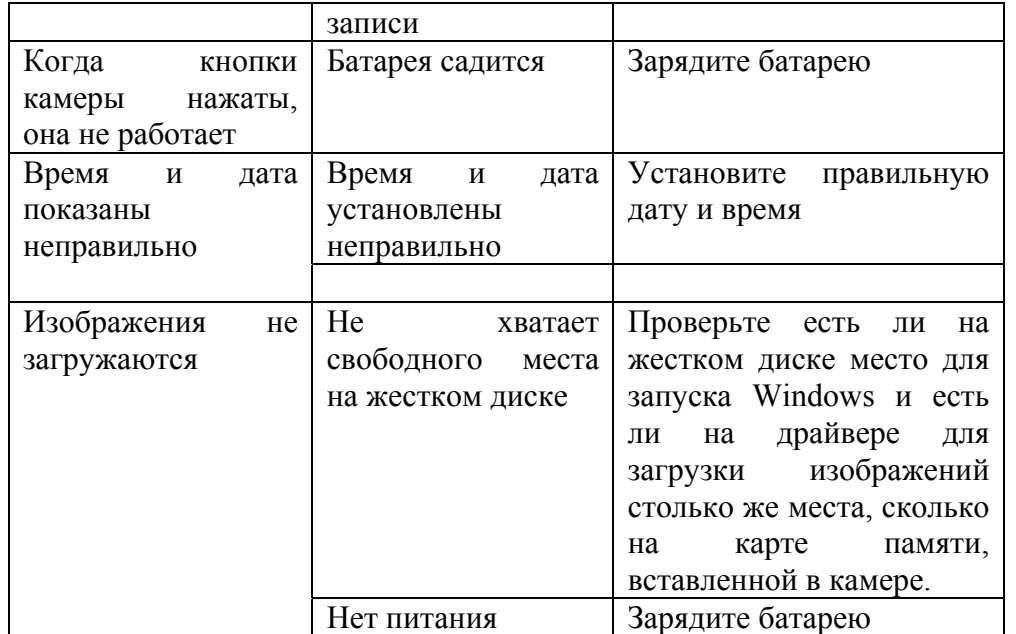

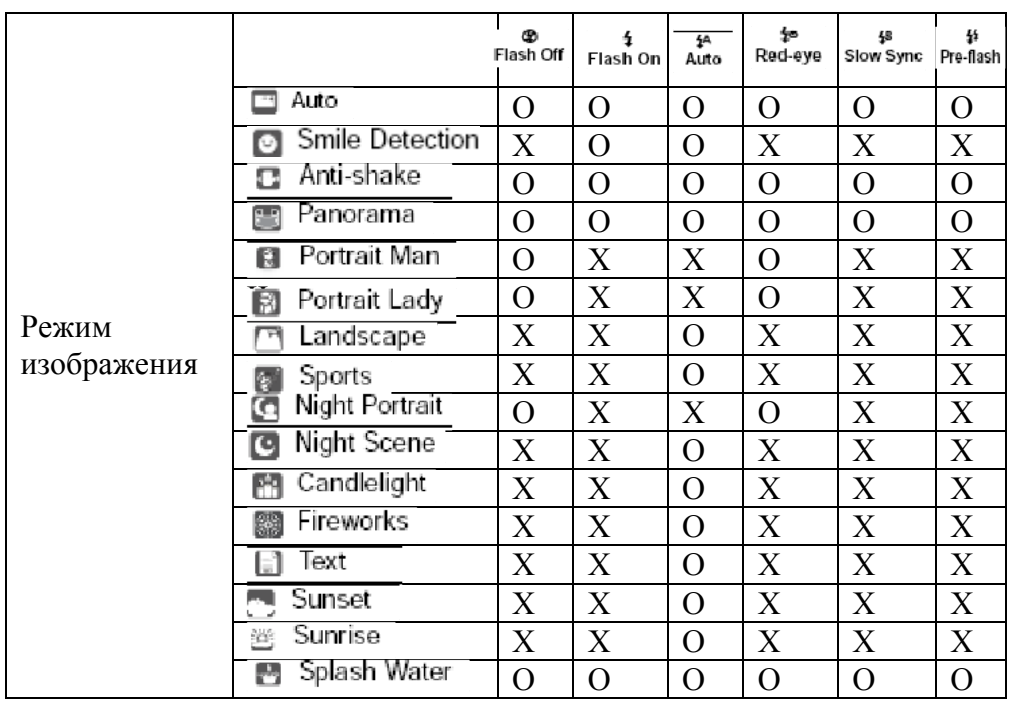

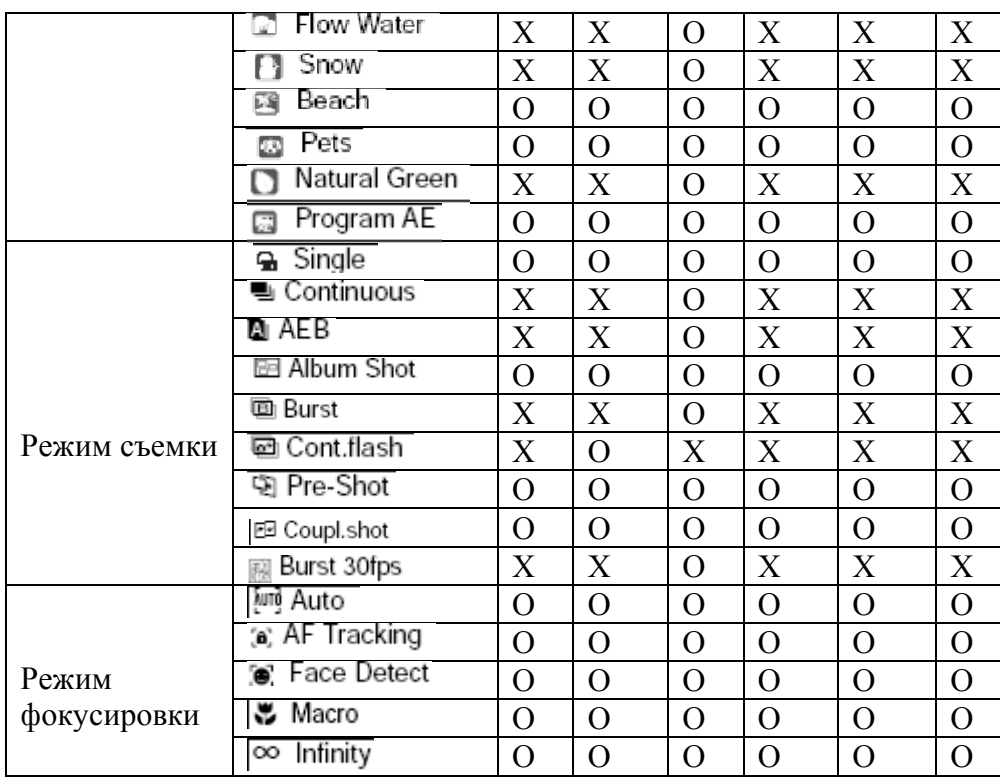

\*Таблица составлена только для справок, <sup>и</sup> данные могут меняться <sup>в</sup> зависимости от различных моделей фотоаппаратов.

\*O: доступно X: недоступно